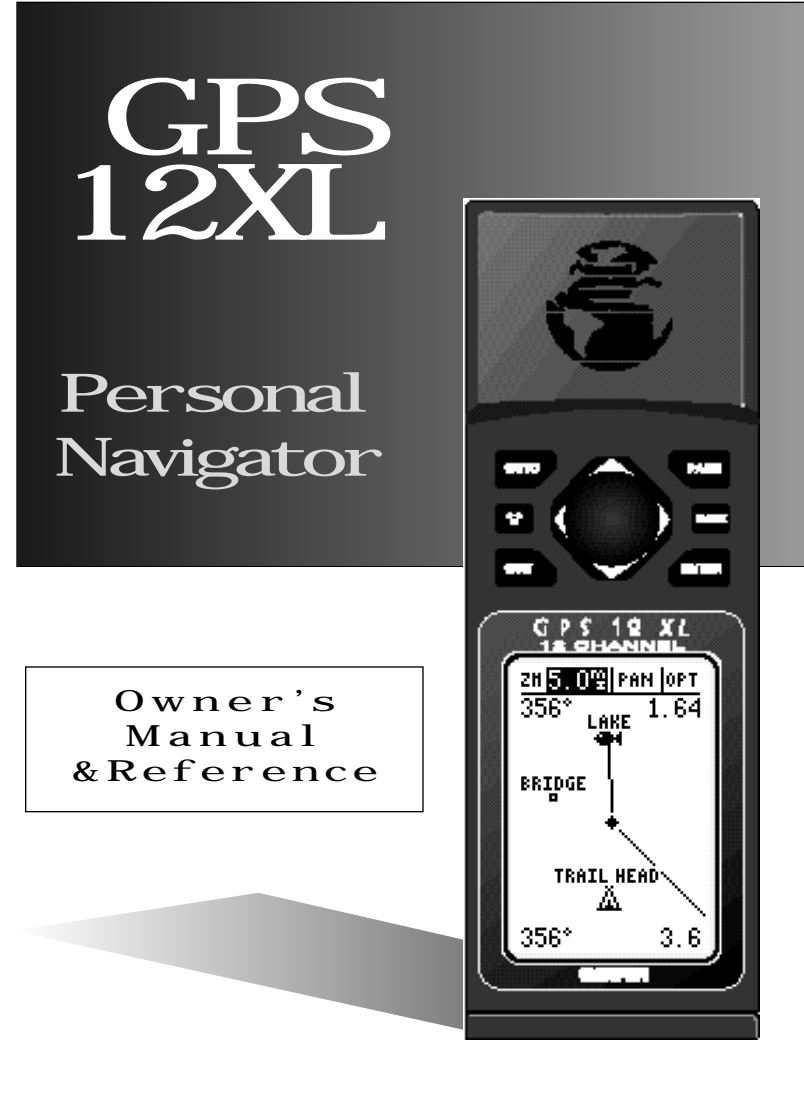

# *<u>&GARMIN</u>*

 $\sim$ 

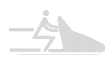

Software Version 4.0 or above © 1998 GARMINCorporation, 1200 E. 151st Street, Olathe, Kansas 66062 USA Tel: 913-397-8200 or 800-800-1020 Fax: 913-397-8282

GARMIN (Europe) Ltd., Unit 5, The Quadrangle, Abbey Park, Romsey, Hampshire SO51 9AQ UK Tel: 011-44-1794-519944 Fax: 011-44-1794-519222

GARMIN (Asia) Corp., 4th Fl., No. 1, Lane 45, Pao-Hsing Road, Hsin Tien, Taiwan R.O.C. Tel: 011-886-02-917-3773 Fax: 011-886-02-917-1758

Web Site Address: www.garmin.com

All rights reserved. No part of this manual may be reproduced or transmitted in any form or by any means including photocopying and recording, for any purpose without the express written permission of GARMIN.

Information in this document is subject to change without notice. GARMIN reserves the right to change or improve its products and to make changes in the content without obligation to notify any person or organization of such changes.

GARMIN, Personal Navigator, AutoLocate, TracBack, and PhaseTrac12 are all trademarks of GARMIN Corporation and may not be used without the expressed permission of GARMIN.

February 1998 - Part Number 190-00134-10 Rev. A - Printed in Taiwan.

*Packing List*

**i**

# GPS 12XL Operator's p<del>oraeor</del><br>Manual

Thank you for choosing the GARMIN GPS 12XL —the smallest, easiest-to-use GPS navigator for outdoor use! The GPS 12XL represents GARMIN's continuing commitment to provide quality navigation information in a versatile and user-friendly flexible design you'll enjoy for years. To get the most from your new GPS, take the time to read through the owner's manual in order to understand the operating features of the GPS 12XL. This manual is organized into four sections for your convenience:

**Introduction** gives a quick overview of the manual and contains the table of contents and the glossary of navigational terms.

Getting Started introduces you to the basic features of the unit and provides a quick-start orientation to the GPS 12XL.

**Reference** provides details about the advanced features and operations of the GPS 12XL by topic.

The **Appendix** section contains initialization instructions and items with multiple listings, such as map datums, time offsets, and the index.

Before getting started with your GPS, check to see that your GARMIN GPS 12XL package includes the following items. If you are missing any parts, please contact your dealer immediately.

#### Standard Package:

- 
- GPS 12XL Unit Owner's Manual
- 
- Wrist Strap Quick Reference Guide
- Carrying Case 4 AA Batteries
- 

See your GARMIN dealer for accessories including our PC kit, swivel mounts, external antennas, and power/data cables.

We at GARMIN hope the GPS 12XL will help you meet all of your navigation needs and know it will become a valuable piece of your outdoor gear.

*Caution*

**ii**

The GPS system is operated by the government of the United States, which is solely responsible for its accuracy and maintenance. The system is subject to changes which could affect the accuracy and performance of all GPS equipment. Although the GPS 12XL is a precision electronic NAVigation AID (NAVAID), any NAVAID can be misused or misinterpreted and, therefore, become unsafe.

Use the GPS 12XL at your own risk. To reduce the risk of unsafe operation, carefully review and understand all aspects of this Operator's Manual and thoroughly practice operation using the simulator mode prior to actual use. When in actual use, carefully compare indications from the GPS 12XL to all available navigation sources including the information from other NAVAIDs, visual sightings, maps, etc. For safety, always resolve any discrepancies before continuing navigation.

NOTE: This device meets requirements for Part 15 of the FCC limits for Class B digital devices for home or office use. It has been tested for compliance with all necessary FCC standards. This equipment generates, uses, and can radiate radio frequency energy and, if not installed and used in accordance with the instructions, may cause harmful interference to radio communications. However, there is no guarantee that interference will not occur in a particular installation. If this equipment does cause harmful interference to other equipment, which can be determined by turning the equipment off and on, the user is encouraged to try and correct the interference by relocating the equipment or connecting the equipment to a different circuit than the affected equipment. Consult an authorized dealer or other qualified service technician for additional help if these remedies do not correct the problem. Operation is subject to the following conditions: (1) This device cannot cause harmful interference, and (2) this device must accept any interference received, including interference that may cause undesired operation. The GPS 12XL does not contain any user-serviceable parts. Repairs should only be made by an authorizedservice center. Unauthorized repairs or modifications could void your warranty and your authority to operate this device under Part 15 regulations.

## *Table of Contents*

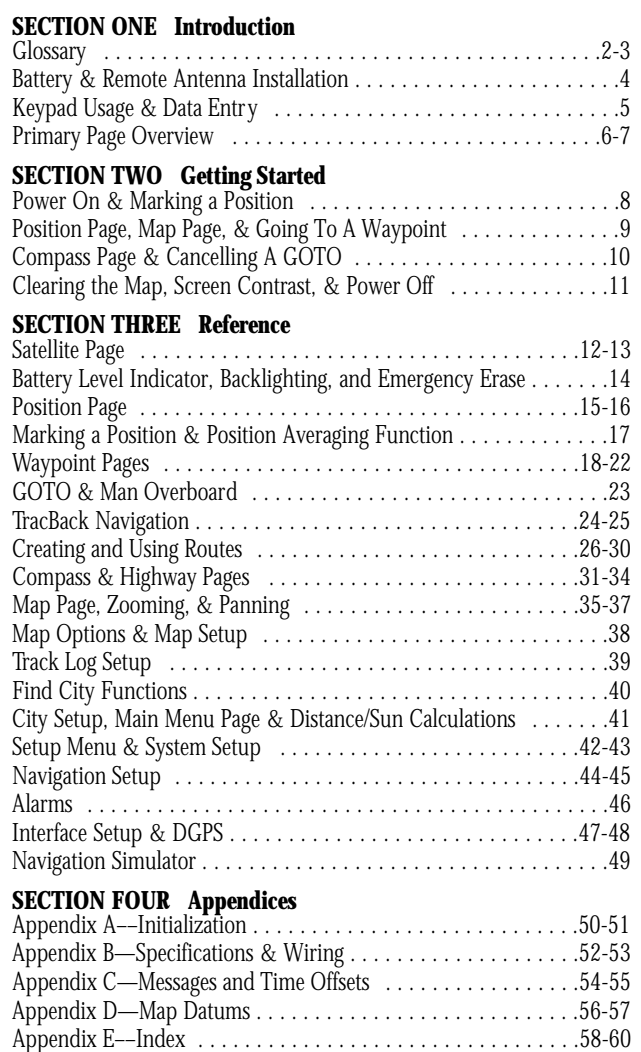

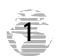

## *Glossary*

The GPS 12XL is a powerful navigation tool that can guide you anywhere in the world. To better understand its operation and capabilities, it may be helpful to review the basic terms and concepts briefly explained below.

Other navigation and GPS definitions used in the manual are defined in the appropriate reference sections of the manual.

#### Almanac Data

Satellite constellation information (including location and health of satellites) that is transmitted to your receiver from every GPS satellite. Almanac data must be acquired before GPS navigation can begin.

#### Bearing (BRG)

The compass direction from your position to a destination.

#### Course Made Good (CMG)

The bearing from the "active from" position (your starting point) to your present position.

#### Crosstrack Error (XTK)

The distance you are off a desired course in either direction.

#### Desired Track (DTK)

The compass course between the "from" and "to" waypoints.

#### Differential GPS (DGPS)

An extension of the GPS system that uses land-based radio beacons to transmit position corrections to GPS receivers.

#### Estimated Time of Arrival (ETA)

The time of day of your arrival at a destination.

#### Estimated Time Enroute (ETE)

The time left to your destination at your present speed.

## *Glossary*

**3**

#### Grid

Coordinate system that projects the earth on a flat surface, using square zones for position measurements. UTM/UPS and Maidenhead formats are grid systems.

#### Ground Speed (SPD)

The velocity you are traveling relative to a ground position.

#### Latitude

The north/south measurement of position perpendicular to the earth's polar axis.

#### Longitude

An east/west measurement of position in relation to the Prime Meridian, an imaginary circle that passes through the north and south poles.

#### Navigation

The process of traveling from one place to another and knowing where you are in relation to your desired course.

#### Position

An exact, unique location based on a geographic coordinate system.

#### Track (TRK)

The direction of movement relative to a ground position.

#### Universal Transverse Mercator (UTM)

A grid coordinate system that projects global sections onto a flat surface to measure position in specific zones.

#### Velocity Made Good (VMG)

The speed you are traveling in the direction of the destination.

#### Waypoint

A specific location saved in the receiver's memory.

## Battery Installation

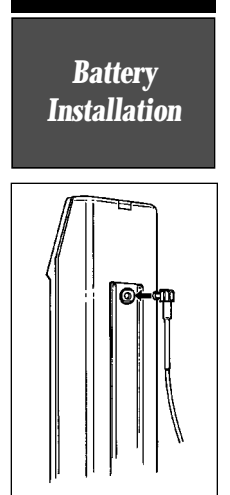

**INTRODUCTION** 

#### Remote Antenna **Installation**

An optional remote antenna may be used with the GPS 12XL. The remote antenna will improve the receiving capabilities of the unit by magnifying weaker signals which the built-in antenna may not be able to use.

The remote antenna is attached by plugging it into the connector on the back of the unit (see above).

Contact your GARMIN dealer for remote antennas and accessories.

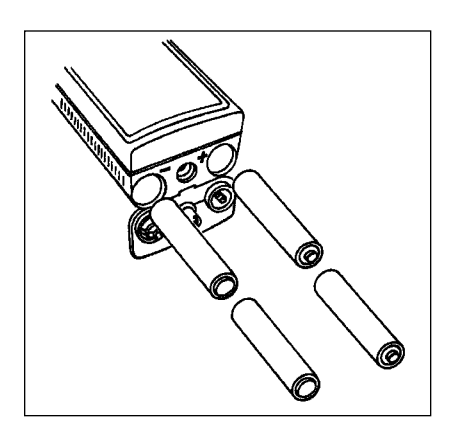

The GPS 12XL operates on 4 AA batteries (included), which are installed at the base of the unit. These batteries provide up to 12 hours of use.

## To install the batteries:

- 1. Remove the battery cover by turning the thumb loop at the bottom of the unit 1/4 turn counterclockwise.
- 2. Insert the batteries into position. The battery pole you can still see should match the symbol (+ or –) marked on the case.
- 3. Replace and secure the battery cover by turning the thumb loop 1/4 turn clockwise.

Battery life varies due to a variety of factors, including temperature and backlighting. You may find that lithium batteries provide longer life in colder conditions.

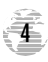

*Keypad Usage & Data Entry*

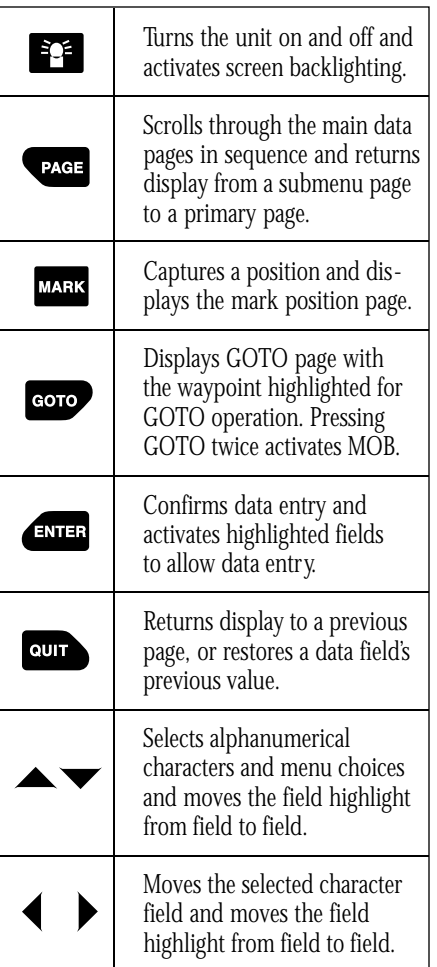

## *DATA ENTRY*

*The arrow keypad is used for all data entry. Use the*  $\triangle$  *and*  $\rightarrow$ *keys to select letters, numbers, and menu options; use the and keys to move the cur*sor forward or backward along the line. *Press to confirm your entry.*

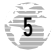

*Primary Pages*

## Primary Pages

Before we start the tour, let's briefly look at the five primary information pages used for the GPS 12XL. Switch between pages by pressing either the our or PAGE keys.

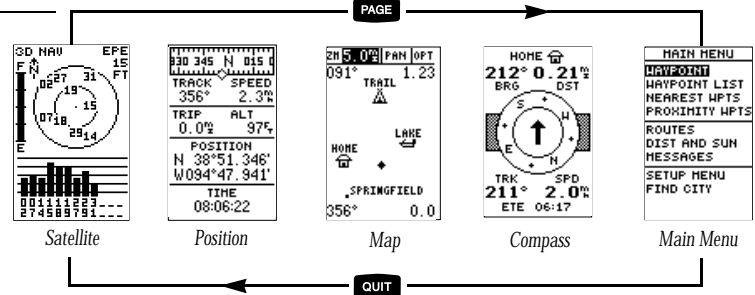

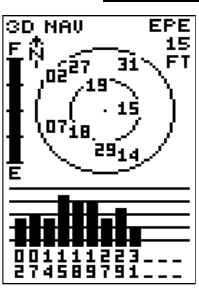

#### *Satellite Page*

*The Satellite Page will allow you to monitor satellite signal reception and strength.*

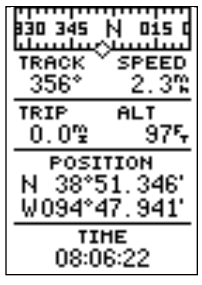

*Position Page*

**6**

## Satellite Page

The **Satellite Page** shows satellite positions and signal strength. Satellite positions are displayed using two circles and a center point. The outer circle shows satellites on level with the horizon; the inner circle is 45º above the horizon; and the center point represents satellites directly overhead. Knowing satellite positions will show you the direction of any blocked signals.

The bottom of the page contains a row of signal strength bars corresponding to each satellite being used.

## Position Page

The **Position Page** shows you where you are, what direction you're heading and how fast you're going.

The top of the page contains a compass tape which is a graphic representation of your heading (or 'track'). Your track and speed are indicated immediately below.

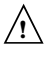

*The graphic compass tape reflects your actual heading (track) only while you are moving.*

The rest of the page shows your current position in three dimensions: latitude, longitude, and altitude. A trip odometer and 12/24-hour clock are also provided.

## Map Page

The **Map Page** acts as a window. It allows you to view your position, the "path" you have traveled over, and nearby waypoints.

A diamond icon in the center of the screen represents your current position. As you move, you will see a thin line—called a *track log—*appear along the path you have just covered. Names of stored waypoints and nearby cities can also be shown on the map.

The bottom corners of the map will always display your current track and speed. When going to a waypoint, highlighting an on-screen waypoint, or using the panning target crosshair, the corresponding distance and bearing are shown at the top corners of the map. The top of the screen contains the zoom, pan, and configuration fields.

### Navigation Page

A navigation page gives you steering guidance when going to a waypoint. The GPS 12XL has two navigation page choices: the Compass Page and the Highway Page. The Compass Page is the default and will be briefly explained here. The Highway Page is covered on page 34.

The **Compass Page** shows the destination waypoint at the top of the page with the bearing (BRG) and distance (DST) to the waypoint shown below. The center of the page contains a compass ring and arrow to show you the direction of the waypoint from the direction you are moving. The bottom of the page gives your track (TRK), speed (SPD), and a selectable field for estimated time to arrival (ETA), estimated time enroute (ETE), course to steer (CTS), crosstrack error, (XTK), velocity made good (VMG), or turn bearing (TRN).

#### Main Menu Page

The last primary page is the **Main Menu Page.** The Main Menu Page gives you access to the GPS 12XL's waypoint management, route, track log, and setup features through a list of submenus.

## **INTRODUCTION**

*Primary Pages*

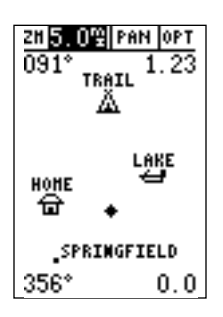

*Map Page*

*The Map Page shows your progress on a moving map plotter and gives a bird's-eye-view of surrounding waypoints and cities.*

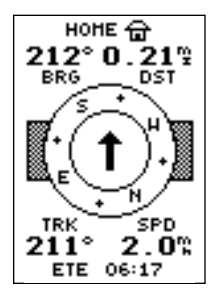

*Compass Page*

*The Compass Page is the default navigation page and will show you the way to the waypoint from the direction you are moving.*

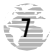

#### **GETTING** STARTED

*Power On & Marking a Position*

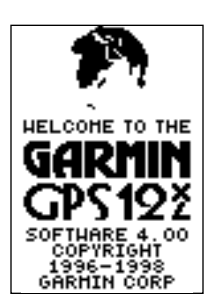

*The welcome page will be shown while the unit conducts a self test. When the Database Page appears, press PAGE to quickly move on to the Satellite Page.*

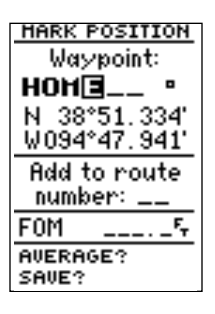

*P ress the UP arrow to move forward through the alphabet or numbers and the DOWN arrow to move backward.*

**8**

## Getting Started Tour

Now that you've seen the primary pages, let's get started by taking a simple tour to show you the basics about using your GPS 12XL. The tour assumes that your unit has been turned on and that none of the factory settings ( units of measure, selectable fields, etc.) have been changed. If these settings have been changed, the pictures and descriptions you see in this manual may not match what you see on your screen.

## Turning the GPS 12XL On

1. Press  $\mathbb{R}^2$  until the receiver turns on.

The welcome page will appear while the unit conducts a self test. Once testing is complete, the Database Page will appear, followed by the Satellite Page. When sufficient satellite signals have been acquired, the Satellite Page will be replaced by the Position Page.

## Marking a Position

GPS is really about marking and going to places called waypoints. Before we can use our GPS 12XL to guide us somewhere, we have to mark a position as a waypoint. (Your GPS 12XL can hold up to 500 waypoints.)

#### To mark your present position:

1. Press the **KARK** key. The mark position page will appear, with a default three-digit name for the new waypoint in the upper-left portion of the page.

## To rename the waypoint:

- 1. Highlight the name field, and press **even**.
- 2. Enter the waypoint name 'HOME', and press (See pg. 5 for data entry.) The waypoint symbol field will become highlighted.

Each waypoint may also be assigned a custom waypoint symbol for easy waypoint recognition on the map.

## To change the waypoint symbol:

- 1. Highlight the waypoint symbol field, and press  $\epsilon$
- 2. Select the house symbol, and press **even**.
- 3. Move the cursor to the 'DONE?' prompt, and press **ENTER**.

## Using the Position Page

Walk for 3-4 minutes and watch the Position Page. The direction you are moving (track), your speed, trip distance, and altitude are shown on the upper half of the screen. The latitude and longitude of your position are displayed in the middle of the page, with the time of day shown below.

#### Let's continue by moving to the next page:

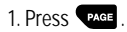

## Map Page

The next page is the Map Page. To ensure we can see our entire trip on the map, lets change the map scale from 0.2nm (default) to 1.0 nm.

- 1. Use the arrow keys to highlight the 'ZM' field at the top left of the Map Page and press **even**.
- 2. Press the  $\triangle$  arrow until '1nm' is shown and press **ENTER**

The Map Page shows your present position as a diamond icon in the center of the map. The house symbol labeled 'HOME' is the waypoint you created and the line connecting the two is your track log.

> 1. Now turn approximately 90º to your right and continue walking for another 2-3 minutes. Notice how the display changes, always keeping the direction you are moving at the top of the map (see right).

## Going to a Waypoint

Once you've stored a waypoint in memory, you may return to it by performing a GOTO. A GOTO is a straight-line course from your present position to the destination you've selected. Let's navigate back to our starting position, the HOME waypoint.

## To select a GOTO destination:

## 1. Press coro

2. Highlight the 'HOME' waypoint, and press  $\epsilon$  and  $\epsilon$ .

You'll notice that you'll automatically return to the Map Page, and a straight line will connect your current position to the position of the destination waypoint.

Let's continue by moving to the next page:

1. Press PAGE.

#### GETTING STARTED

*Position/Map Pages & Going To a Waypoint*

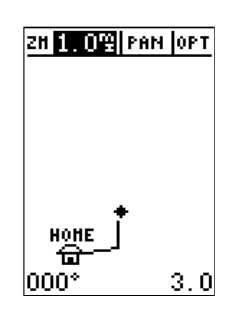

*The Map Page displays your present position as a diamond icon and provides a real-time graphic " b re a d c rumb" display of your track right on the screen.*

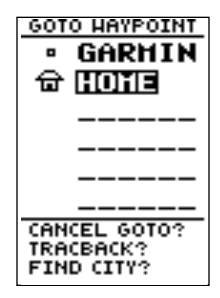

*The GOTO waypoint page allows you to select a destination from a list of all available waypoints in the GPS 12XL's memory.*

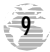

#### GETTING STARTED

## *Compass Page and Cancelling a GOTO*

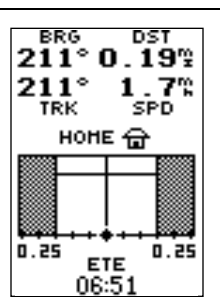

*The GPS 12XL will also provide steering guidance with a Highway Page.*

*To change the display from the Compass Page, press ENTER twice.*

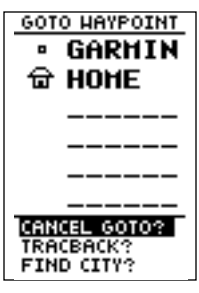

*Once a GOTO is activated, the GPS 12XL provides steering guidance until the GOTO is canceled. To cancel a GOTO, highlight the cancel prompt at the bottom of* the page and press *ENTER.*

## Compass Page

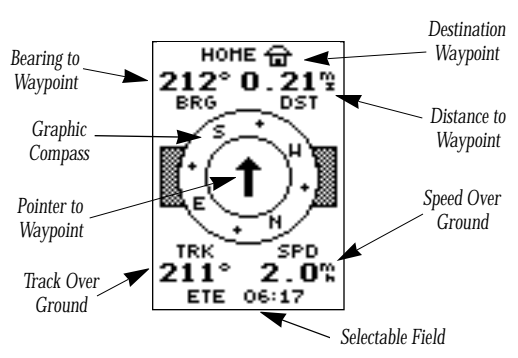

Whenever you select a destination waypoint, the GPS 12XL provides graphic steering guidance with the Compass Page (the default navigation page). The "compass ring" in the middle of the page shows your course over ground while you're moving, with a pointer arrow to the destination displayed in the center. The arrow shows the direction of your destination relative to the direction you are moving. For instance, if the arrow points up, you are going directly to the waypoint. If the arrow points any other direction (left, right, down, etc.), turn toward the arrow until it points up. Then continue in that direction.

The bearing and distance to a waypoint are displayed at the top of the screen, and your current track and speed are shown below. The default 'ETE' field, at the bottom of the screen, is a user-selectable field that can provide a variety of navigation information. We'll cover more about that field in the reference section (see page 32).

As you get close to 'HOME', you'll be alerted to press PAGE. The GPS 12XL will give you the message Arrival at HOME". Once you've arrived, you'll notice the distance field will read 0.00.

## Cancelling a GOTO

If you decide to stop navigating to the active waypoint, all you have to do is cancel the GOTO.

#### To cancel an active GOTO:

1. Press the  $\sim$  key.

2. Use the arrow keypad to move the field highlight to the 'CANCEL GOTO' prompt at the bottom of the page and press **ENTER**.

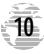

## Clearing a Cluttered Map Display

After you've used the GPS12XL for a few trips, you may find that your map display has become a bit messy from keeping track of your every move. For practice, let's clean up the screen by clearing the track log (the plot points left on the Map Page) we've just created during the Getting Started tour.

- 1. Press PAGE or **OULT** until the Map Page appears.
- 2. Highlight the 'OPT' field and press  $\epsilon$
- 3. Highlight 'Track Setup' and press **ENTER**.
- 4. Highlight the 'CLEARLOG?' option and press The clear log confirmation page will appear.
- 5. Use the  $\blacktriangleleft$  key to highlight the 'Yes' prompt.
- 6. Press **ANTER** to finish.

## Adjusting Screen Contrast

You can access the GPS 12XL's contrast feature from the Satellite Page.

#### To adjust the screen contrast:

- 1. Press PAGE or **QUIT** until the Satellite Page appears.
- 2. Press  $\blacktriangleleft$  or  $\blacktriangleright$  to adjust the level of contrast, and press **ENTER**

## Screen Backlighting

Screen backlighting is available for nighttime use. Activate backlighting by pressing the  $\mathbb{R}^2$  key briefly. Backlighting will remain on for the time specified on the system setup page (See page 43).

## Turning the Receiver Off

You've now gone through the basic operation of your new GPS receiver and probably know a little more than you think about how it works. We encourage you to experiment with the GPS12XL until it becomes an extension of your own navigation skills. If you encounter any problems using the unit or want to take advantage of the GPS 12XL's more advanced features, turn to the reference section.

#### To turn the GPS 12XL off:

1. Press and hold the **F** key for 3 seconds.

#### GETTING STARTED

*Clearing the Map, Adjusting Contrast, & Power Off*

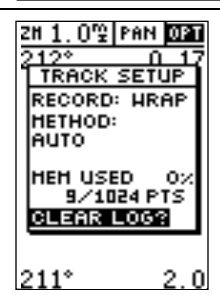

*Highlight the 'CLEAR LOG?' prompt and press ENTER to clear the track log.* 

*Note:* With the 'Wrap' record option, once all *1024 points are used during normal operation, the oldest point will be continuously deleted to make room for the latest track log point to be stored.*

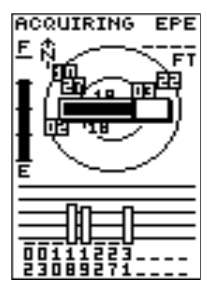

*Pressing the LEFT or RIGHT arrows from the Satellite Page will automatically activate the screen contrast bar.*

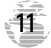

## Satellite Page

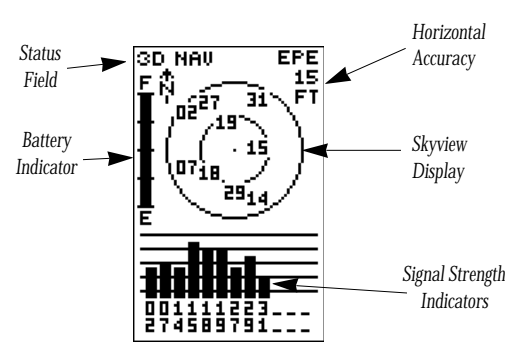

The GPS 12XL's Satellite Page displays the status of various receiver functions. The status information will help you understand what the GPS 12XL is doing at any given time, and will tell you whether or not the receiver has calculated a position fix.

## Sky View and Signal Strength Bars

The sky view and signal strength bars give you an indication of what satellites are visible to the receiver, whether or not they are being used to calculate a position fix, and the signal quality. The satellite sky view shows a bird's-eye-view of the position of each available satellite relative to the unit's last known position. The outer circle represents the horizon (north up); the inner circle is 45º above the horizon; and the center point is directly overhead. You can use the sky view to help determine if any satellites are being blocked, and whether you have a current position fix (indicated by '2D NAV' or '3D NAV' in the status field). You can also set the sky view to a track up configuration by changing the 'orientation' option on the Map Page. (See pg. 38 for setup instructions.)

When the receiver is looking for a particular satellite, the corresponding signal strength bar will be blank and the sky view indicator will be highlighted. Once the receiver has found the satellite, a hollow signal strength bar will appear, indicating that the satellite has been found and the receiver is collecting data from it. The satellite number in the sky view will no longer appear highlighted. As soon as the GPS 12XL has collected the necessary data to calculate a fix, the status field will indicate a 2D or 3D status.

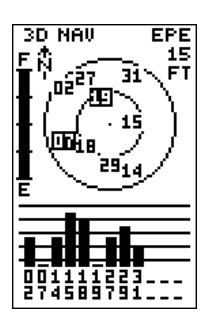

*Satellite Page*

**REFERENCE** 

*The GPS 12XL Satellite Page will help you determine which satellites are in view, and whether or not any satellites are being "shaded" or blocked from receiving satellite signals (see satellites 07 and 19 above).*

*By periodically monitoring the signal strength bars at the bottom of the page and the north up sky view, you will be able to see how moving to another area with a clearer view of the sky will improve satellite reception and speed up signal acquisition.*

**12**

#### Receiver Status

Receiver status is indicated at the top left of the page, with the current horizontal accuracy (estimated position error, in feet or meters) at the top right. The status will be shown as one of the following conditions:

**Searching—** the GPS 12XL is looking for any available satellites in view.

AutoLocate- the GPS 12XLis initializing and collecting new almanac data. This process can take 5 minutes, depending on the satellites currently in view.

**Acquiring—** the receiver is collecting data from available satellites, but has not collected enough data to calculate a 2D fix.

**2D Nav (2D Navigation)**— at least three satellites with good geometry have been locked onto and a 2-dimensional position fix (latitude and longitude) is being calculated. '2D Diff' will appear when you are receiving DGPS corrections in 2D mode.

**3D Nav (3D Navigation)**— at least four satellites with good geometry have been locked onto, and your position is now being calculated in latitude, longitude and altitude. '3D Diff' will appear when you are receiving DGPS corrections in 3D mode.

Poor Cvg (Poor GPS Coverage)— the receiver isn't tracking enough satellites for a 2D or 3D fix due to bad satellite geometr y.

**Not Usable**— the receiver is unusable, possibly due to incorrect initialization or abnormal satellite conditions. Turn the unit off and back on to reset, and reinitialize the receiver if necessar y.

**Simulator—** the receiver is in simulator mode.

## EZ*init* Option Prompt

The Satellite Page also provides access to the EZ*init* prompt whenever a position fix has not been calculated. (The unit must be in searching, AutoLocate, acquiring, simulator, or poor coverage mode.) This allows you to reinitialize the unit (see Appendix A), and is useful if you have traveled over 500 miles with the receiver off and must initialize your new position. (The EZ*init* prompt will automatically appear if the receiver needs to be initialized. The prompt may also appear during normal use if the antenna is shaded or the unit is operated indoors.) **13** 

### REFERENCE

*Receiver Status & EZinit*

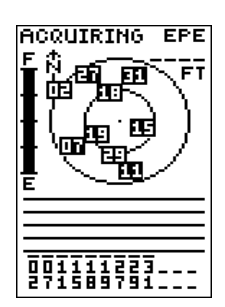

*The signal strength bars at the bottom of the page will not appear until the GPS 12XL has found the satellites indicated at the bottom of the screen.*

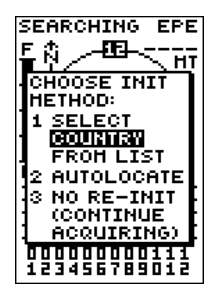

*If you travel more than 500 miles with the receiver off, reinitialize the unit to your new position by using the EZinit feature.*  $To$  *access EZinit, press ENTER from the Satellite Page before any satellites are acquired.*

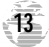

*Battery Level, Backlighting & Emergency Erase*

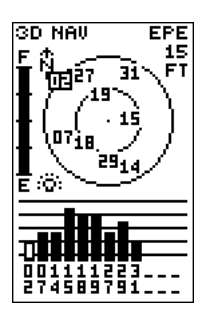

*When backlighting is on, a bulb icon will appear on the Satellite Page.* 

*Use the icon to determine if backlighting is turned on during daylight hours.*

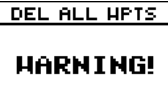

all waypoints and routes will be deleted

#### Are you sure West or No?

*Upon activating the E mergency Erase Function, you will be asked to confirm your decision.*

## Battery Level Indicator

The Satellite Page also features a battery level indicator, located to the left of the sky view, which displays the strength of the unit's batteries. The battery indicator will not appear if the receiver is using external power.

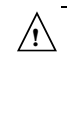

*The battery level indicator is calibrated for alka line batteries. Voltage differences will display Ni-Cad and lithium batteries differently . No other receiver functions are affected.*

The GPS 12XL features an internal lithium battery that will maintain the unit's memory when the receiver is not running off batteries or external power.

## Backlighting Bulb Icon

The GPS 12XL features full-screen backlighting. Activate the backlight by pressing the  $\mathbb{R}$  key briefly. Note: A bulb icon will appear on the Satellite Page when backlighting is turned on.

## Emergency Erase Function

You may erase the GPS 12XL's memory in four quick steps. This will cause all stored data to be deleted, including: routes, waypoints, and the track log.

#### To erase all stored data:

- 1. Ensure that the GPS 12XL is turned off.
- 2. While holding down the **WARK** key, hold down the key to turn the unit on. A warning message will appear with "Yes?" highlighted, and ask you to confirm your selection.
- 3. If you **do not** wish to erase all stored data, press and  $\epsilon$  and to cancel the emergency erase.
- 4. If you **do** wish to complete the emergency erase, press **ENTER** to confirm.

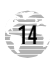

#### Position Page

The second page in the GPS 12XL's primary page sequence is the Position Page. This page shows you where you are, what direction you're heading, and how fast you're going, and it's most useful when you are traveling without an active destination waypoint. The graphic heading display at the top of the page indicates the direction you're heading (track) while you're moving.

Directly below this display are the track, speed, and trip odometer (default) fields. Track is the compass direction representing your course over the ground, or the direction you're moving. The lower left-hand corner of the page shows your current latitude and longitude in degrees and minutes. The GPS 12XL uses this basic information to mark exact positions as waypoints, which help guide you from one place to another. The lower right-hand corner of the page contains the altitude field (default). Below that field is a 12- or 24-hour clock.

Both the trip odometer and the altitude fields are user selectable, and both offer a trip odometer, trip timer, and elapsed time. This way, you can always be sure of viewing this information regardless of the option you've selected for the other user-selectable field.

The following user-selectable options are available on the Position Page:

> Trip Odometer (TRIP)— total distance traveled since last reset.

**Trip Timer (TTIME)**— total (cumulative) time in which a ground speed has been maintained since last reset.

Elapsed Time (ELPSD)— total time in hours and minutes since last reset.

Average Speed (AVSPD)— average speed traveled since last reset.

Maximum Speed (MXSPD)— maximum speed traveled since last reset.

Altitude (ALT)— vertical distance above mean sea level.

#### REFERENCE

*Position Page*

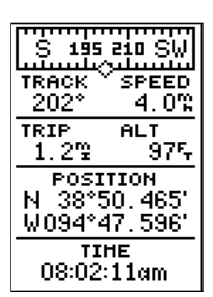

*The speed and track displayed on the Position Page may fluctuate at slow speeds (or when y o u ' re standing still) because of position errors caused by DOD-imposed Selective Availability.*

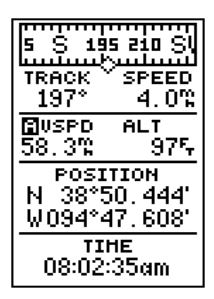

*The user selectable fields on the Position Page give you a variety of information to choose from.*

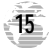

*Maximum Speed & Altitude Fields*

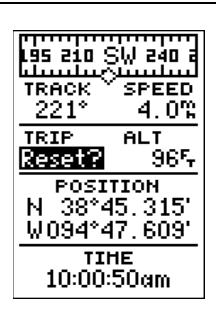

*Resetting the trip odometer will erase the previous mileage and set the odometer to zero. Average speed, maximum speed and timer readouts will also be reset to zero.*

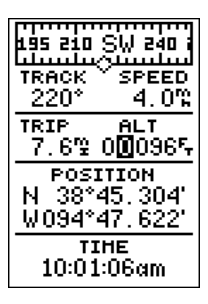

*You may enter a known altitude to assist the GPS 12XL in establishing a more accurate 2D position fix.*

**16**

#### To reset timer, speed measurement, or odometer:

1. Highlight the user-selectable field, and press **existed**. 'Reset' will appear as a selectable option (see left).

2. Press  $\epsilon$  form to confirm or  $\epsilon$  to exit.

The trip odometer, trip timer, and average speed fields are linked. Resetting one of these options in a user-selectable field will automatically reset the corresponding data in the other. This ensures that information shown in these fields reflects your current trip.

## Maximum Speed Field

To obtain the most accurate reading of average speed, keep in mind that due to the sensitivity of the GPS 12XL's antenna, your maximum speed value may include the effects of rapid movement, such as swinging your arm while holding the unit.

#### To reset the maximum speed field:

- 1. Highlight the 'MXSPD' field, and press  $\overline{f}$
- 2. Press **EXTER** to confirm the 'RESET?' prompt.

## Altitude Field

When the GPS 12XL is acquiring satellites or navigating in the 2D mode, the last known altitude is used to compute your position. You may also manually enter your altitude for greater accuracy. In cases where the GPS 12XL has 2D coverage, entering your approximate altitude will enable the receiver to determine a more accurate position fix.

#### To enter an altitude:

- 1. Highlight the 'ALT' field, and press **ENTER**.
- 2. Enter a value, and press **ENTER**.

## Marking a Position

The GPS 12XL allows you to mark and store up to 500 positions as waypoints. A waypoint can be entered by taking an instant electronic fix, by manually entering coordinates (pg. 20), or by using the bearing and distance to a known position (pg. 20).

#### To mark your present position:

- 1. Press **EARK**. The mark position page will appear, showing the captured position and a default threedigit name.
- 2. To save a default name and symbol, press  $f(x)$  to confirm the 'SAVE?' prompt.

## Position Averaging Function

The GPS 12XL positioning averaging function will help reduce the effects of selective availability upon position error when marking a waypoint, providing more accurate saved positions.

- 1. After you have pressed the  $\frac{1}{2}$  key, highlight the 'AVERAGE?' field and press . The Figure of Merit (FOM) field will display a value reflecting estimated accuracy of the averaged position. Note: As the GPS 12XL calculates the FOM, it will rapidly change initially then begin to stabilize over time.
- 2. The unit will continue averaging until you have highlighted 'SAVE?' and pressed **ENTER**.

#### To enter a different waypoint name:

- 1. Highlight the waypoint name field, and press  $\epsilon$
- 2. Make the appropriate changes, and press  $\epsilon$
- 3. Highlight 'SAVE?', and press  $\blacksquare$

Note: To enter a different waypoint symbol or comment, see pg. 21.

#### To add this waypoint to a route:

- 1. Highlight the 'Add to route number' field, and press ENTER<sup>1</sup>
- 2. Enter a route number, press  $\epsilon$  and to confirm the route number, and **all again** to save the waypoint. The waypoint will be added to the end of the selected route—after any other waypoints already in the route.

### REFERENCE

*Position Averaging*

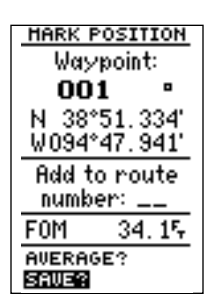

*After initiating the position averaging function, a Figure of Merit value will be displayed, and the ' S AVE?' field will automatically be highlighted.* 

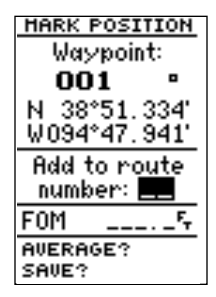

*The GPS 12XL will save new waypoints with a default three-digit name. To add the waypoint to a* route, enter the desired *route number, highlight ' S AVE?' and pre s s ENTER.*

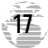

*Nearest Waypoints & Waypoint List*

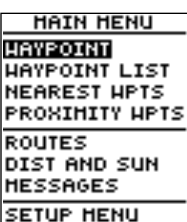

**FIND CITY** 

*To select a waypoint submenu, highlight the desired option and press ENTER.*

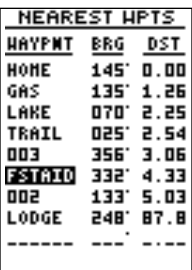

#### *Nearest Waypoints Page*

*The compass heading (BRG) and distance (DST) to the nine nearest waypoints are updated continuously.*

## Waypoint Pages

The GPS 12XL has three waypoint pages that let you quickly manage up to 500 waypoints. These pages nearest waypoints, waypoint list, and waypoint definition—can be accessed through the Main Menu Page.

## To select a waypoint page:

1. Access the Main Menu, and highlight a waypoint page option: 'Waypoint', 'Waypoint List' or 'Nearest Wpts'.

2. Press **ENTER** 

## Nearest Waypoints Page

The nearest waypoints page shows the nine nearest waypoints that are within 100 miles of your present position, with the bearing and distance noted for each waypoint. This page will also let you retrieve a waypoint definition page or GOTO a selected waypoint right from the list.

#### To review the waypoint definition page of a selected waypoint:

- 1. Highlight the desired waypoint.
- 2. Press **ATTER**

#### To return to the nearest waypoint page:

- 1. Highlight 'DONE?'.
- 2. Press **and**

#### To go to a highlighted list waypoint:

- 1. Highlight the desired waypoint, and press  $\overline{\phantom{a}}$ .
- 2. Press **ENTER**.

## Waypoint List Page

The waypoint list page provides a complete list of all waypoints currently stored in the GPS 12XL and their respective waypoint symbols. The total number of empty and used waypoint locations in memory is also indicated. From the waypoint list page, you can retrieve a waypoint definition page, delete all user-defined waypoints, delete waypoints by symbol, or review and perform a GOTO to a selected waypoint.

## To delete all user-defined waypoints:

- 1. Highlight 'DELETE WPTS?' and press  $\overline{f}$
- 2. Highlight 'DELETE ALL' and press **ENTER**.
- 3. Highlight the 'YES' prompt and press  $\overline{f}$  and  $\overline{f}$ .

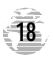

## Waypoint List Page (continued)

## To delete waypoints by symbol:

- 1. Follow step one from the previous page, under 'delete all user-defined waypoints'.
- 2. Select 'DELETE BY SYMBOL' and press **ENTER**.
- 3. Select the symbol corresponding to the waypoints you wish to delete. Press . ENTER
- 4. Press  $\overline{4}$  and to confirm the 'DONE' prompt, highlight the 'YES?' prompt, and press **. ENTER**

Note: This feature is handy for deleting temporary waypoints created by the TracBack function.

## Proximity Waypoints

The GPS 12XL's proximity waypoint function warns you when you are getting too close to hazardous waypoints. This function allows you to create up to nine proximity waypoints and designate an alarm circle for each waypoint. If you enter this circle, a warning message will alert you.

#### To enter a proximity waypoint from the Main Main Menu Page:

- 1. Highlight 'PROXIMITY WPTS' and press  $\overline{f}$
- 2. Highlight the first empty waypoint field and press **ENTER**.
- 3. Use the  $\triangle$  or  $\blacktriangledown$  key to scroll through stored waypoints until the desired waypoint appears.
- 4. Press **ENTER** . The distance (DST) field will be automatically highlighted. Press **ANTER** and enter the desired distance.
- 5. Press the **Roots** key.

## To review or remove a proximity waypoint:

- 1. Use  $\triangle$  and  $\blacktriangledown$  to select a proximity waypoint and press **ENTER**.
- 2. Highlight 'REVIEW?' or 'REMOVE?' and press  $\overline{f}$

If 'REVIEW?' is chosen, the waypoint page will appear, and you may make any changes to the selected waypoint. If 'REMOVE?' is chosen, the proximity waypoint will be removed from the list. Press our or to return to the Main Menu Page.

## REFERENCE

*Waypoint List & Proximity Waypoints*

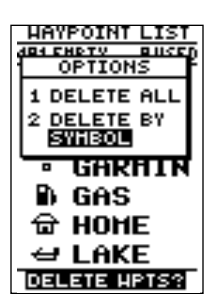

*Deleting waypoints by symbol enables you to delete a specific group of waypoints without losing all other waypoints.*

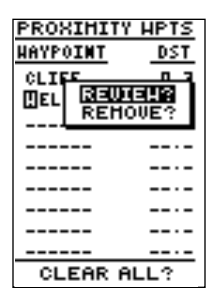

*Quickly edit or delete p roximity waypoints by highlighting the waypoint name* and *pressing ENTER.* 

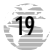

*Waypoint Definition & Reference Waypoints*

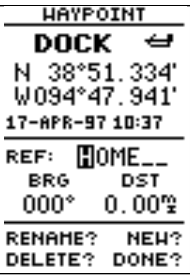

*The GPS 12XL's advanced waypoint planning features allow you to create new waypoints and practice navigation without ever setting foot outside.*

*If you create a new waypoint by entering coordinates from a map, you may want to re-mark the waypoint's exact position once you get there.* 

*To re-define an existing waypoint's position coordinates from the waypoint definition page, simply highlight the DST field and press ENTER. Use the LEFT arrow key to set the distance to 0.00, and press ENTER to confirm.*

*The old coordinates will be* replaced by the coordi*nates of your present posit i o n (you must have a valid 2D or 3D position fix and the reference waypoint name field must be blank).*

## Waypoint Definition Page

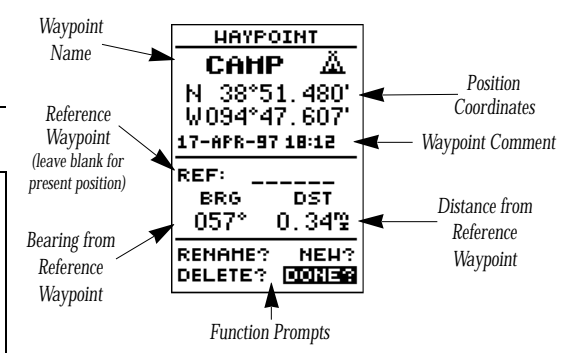

The waypoint definition page lets you create new waypoints manually or review and edit an existing waypoint's coordinates, symbols, and comments. It is also used to delete an individual waypoint from memory (see pg. 22). To create a new waypoint manually, you'll need to know its position coordinates or its approximate distance and bearing from an existing waypoint.

#### To create a waypoint by entering coordinates:

- 1. From the waypoint definition page, highlight 'NEW?', and press .
- 2. Enter a waypoint name, and press **even**.
- 3. Press **ENTER** to select a waypoint symbol, make your selection, and press **. ENTER**.
- 4. Highlight the 'DONE?' prompt, and press  $\blacksquare$  to return to the waypoint page.
- 5. Highlight the position field, enter your position using the arrow keys, and press **. EXTER**.
- 6. Press  $\epsilon$  and to confirm the 'DONE?' prompt.

#### Reference Waypoints

To create a new waypoint manually without knowing its position coordinates, you'll need to enter its bearing and distance from an existing waypoint or your present position.

#### To create a new waypoint by referencing a stored waypoint:

- 1. From the waypoint definition page, highlight 'NEW?', and press **even**.
- 2. Enter a waypoint name, and press

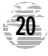

## Reference Waypoints (cont.)

- 3. Highlight the 'REF' field, and press
- 4. Enter a reference waypoint name (or leave the field blank to use your present position), and press **ENTER**
- 5. Repeat the preceding two steps to enter the bearing ('BRG' field) and distance ('DST' field) of your new waypoint fromthe reference waypoint.
- 6. Press **EXTER** to confirm the 'DONE?' prompt.

## Waypoint Symbols

The GPS 12XL allows you to select one of 16 symbols for each waypoint for easy recognition on the map display. From the symbol page, you may also select how the waypoint appears on the map.

#### To select a waypoint symbol:

- 1. Highlight the symbol field on the waypoint definition page, and press  $\overline{e}$  and a
- 2. Use the arrow keypad to select the desired symbol, and press .
- 3. The cursor will move to the display field, where you can select which waypoint information is displayed on the map.
- 4. Press  $\sqrt{4M+4}$ , and select one of the following display options: 'NAME WITH SYMBOL', 'SYMBOL ONLY,' or 'COMMENT WITH SYMBOL'.
- 5. Press  $\epsilon$  and to confirm your selection, and  $\epsilon$ again to confirm the 'DONE?' prompt.

## Waypoint Comments

Each waypoint stored in the GPS 12XL has a userdefinable 16-character comment field. The default comment is the UTC (or Greenwich Mean Time) date and time of the waypoint's creation.

#### To change or add a comment:

1. Highlight the comment field.

2. Press **ANTER**.

#### Note: You can clear the comment field by pressing the left side of the rocker keypad.

- 3. Enter the desired comment, using the arrow keys.
- 4. Press *direct*.

## REFERENCE

*Waypoint Symbols & Comments*

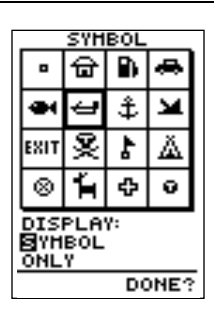

*Waypoint symbols enable you to instantly identify a waypoint when it appears on the map page.*

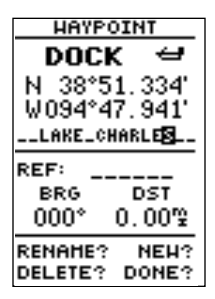

*The waypoint comment field will automatically assign the date and time of creation to the waypoint comment field. You may enter a 16-character user comment at any time.*

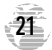

*Rename, Delete & Scan Waypoints*

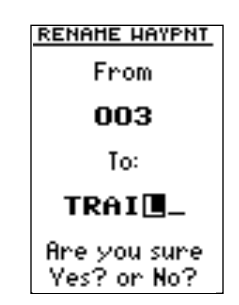

*You may wish to quickly save waypoints by pressing MARK and then ENTER, thus assigning a default name. You may then rename the waypoint at a later date. Any waypoint may be renamed at any time.*

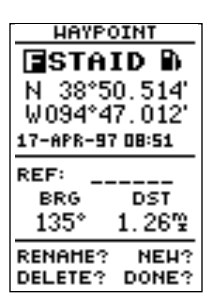

*Scanning waypoints from the waypoint definition page gives you instant access to a specific waypoint's information.*

## Renaming and Deleting Waypoints

The rename and delete function fields are located along the bottom left side of the waypoint definition page.

#### To rename a stored waypoint:

- 1. Highlight 'RENAME?', and press  $\epsilon$
- 2. Enter the new waypoint name, and press  $\mathbb{R}^m$ .
- 3. Press **EXTER** to confirm the 'Yes?' prompt.

#### To delete a stored waypoint:

- 1. Highlight 'DELETE?', and press  $\overline{f}$
- 2. Highlight the 'Yes?' prompt, and press  $\overline{\mathbf{e}^{\text{max}}}$ .

Note: To delete a waypoint that's part of a route, first remove the waypoint from the route (see pg. 30), and then delete it. If you attempt to delete a waypoint that's part of a route, you'll be given a "Route Waypoint Can't be Deleted" message.

### Scanning Waypoints

As you manually enter a waypoint's name, the GPS 12XL's waypoint scanning feature will automatically display the first numerical or alphabetical match of the character you have entered to that point. This helps eliminate the need to always enter a waypoint's complete name.

#### To scan waypoints from a waypoint field:

- 1. Highlight the waypoint name field, and press  $\epsilon$
- 2. Press the left side of the keypad to clear the name field.
- 3. Scroll through the waypoints.

Note: The GPS 12XL's waypoint scanning feature will offer the first waypoint that matches the character or characters you have entered up to that point. If you have more than one waypoint that begins with the same letter or number, move to the next character position as needed.

4. When you find the desired waypoint, press  $\blacksquare$ 

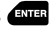

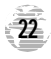

## Selecting a GOTO Destination

The GPS 12XL provides four ways to navigate to a destination: GOTO, MOB, TracBack, and route navigation. The most basic method of selecting a destination is the GOTO function, which lets you choose any stored waypoint as the destination and quickly sets a direct course from your present position.

#### To activate the GOTO function:

#### 1. Press coro

2. Select the waypoint you want to navigate to, and press **ENTER**.

Once a GOTO waypoint has been activated, the Compass Page or Highway Page will provide steering guidance to the destination until either the GOTO is cancelled or the unit has resumed navigating the active route (see pg 30).

#### To cancel an active GOTO:

1. Press the corop key.

2. Highlight 'CANCELGOTO?', and press

## Selecting a City as Your Destination

The GPS 12XL also features a built-in database of city locations. You can quickly select any one of these locations as your destination waypoint, using the Find City feature. Once selected, the GPS 12XL will create a waypoint named after the city and place it in user waypoint memory.

#### To select a city as your destination:

1. Highlight 'FIND CITY?' and press **EXTER**. Then follow the GOTO steps for the find city page (described on pages 40-42).

## Man Overboard Function

The GPS 12XL's man overboard function (MOB) lets you simultaneously mark and set a course to a position for quick response to passing positions.

#### To activate the MOB mode:

- 1. Press song twice. The GOTO waypoint page will appear with 'MOB' selected.
- 2 Press **ENTER** to begin MOB navigation.

The GPS 12XL will now guide you to the MOB waypoint until the MOB GOTO is cancelled. If you want to save the MOB waypoint, be sure to rename it because it will be overwritten the next time a MOB is activated.

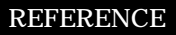

*GOTO & MOB Functions*

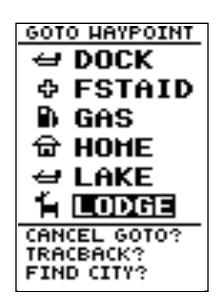

*Select a destination waypoint from the GOTO waypoint list.*

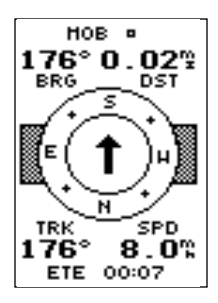

*Once the MOB mode has been activated, steering guidance will be provided by the Compass or Highway Page. Activating another MOB will overwrite the previous MOB waypoint.*

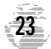

*TracBack*

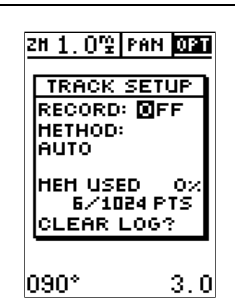

#### *WARNING:*

*Setting the track recording to OFFwill also disable the TracBack function.*

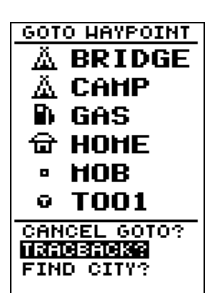

*Highlight 'TRACBACK?' and press ENTER to begin TracBack navigation. A message box will appear while the GPS 12XL analyzes the data and creates the TracBack route.*

## TracBack Navigation

GARMIN's patented TracBack feature allows you to quickly retrace your path using the track log automatically stored in the receiver. This feature eliminates the need to mark waypoints along the way and manually create and activate a route back to where you began your trip. Three track recording options are available:

**Off**—no plot will be recorded.

Fill—a track log will be recorded until track memory is full.

**Wrap**—a track log will be continuously recorded, wrapping through the available memory (replacing the oldest data with new data).

### To select a track log option:

1. Highlight 'OPT' field on the map page and press  $\mathbb{R}$ 

- 2. Highlight 'TRACK SETUP' and press **ENTER**.
- 3. Highlight the 'RECORD' field, press  $\epsilon$  and select an option, and press .

Once a TracBack route is activated, it will lead you back to the oldest track log point stored in memory, so it's usually a good idea to clear the existing track log at the start of each trip.

#### To clear the track log and define a starting point for a TracBack route:

- 1. From the Map Page, press  $\overline{f}$  and in highlight the 'TRACK SETUP' option, and press **ENTER**.
- 2. Highlight 'CLEARLOG?', press  $\overline{f}$  and  $\overline{f}$ , highlight 'Yes?', and press .

#### To activate a TracBack route:

1. Press **sore**, highlight 'TRACBACK?', and press **ENTER**.

Once the TracBack function has been activated, the GPS 12XL will take the track log currently stored in memory and divide it into segments called legs. Up to 30 temporary waypoints will be created to mark the most significant features of the track log in order to duplicate your exact path as closely as possible. These points will be indicated by 'T###' (e.g., 'T001') on the waypoint list, and by a 'T' symbol on the Map Page.

The active route page will appear, showing a route from your present position to the oldest track log point in memory. Steering guidance to each waypoint will be p rovided back to the starting point of your track log. Note: You may delete a TracBack waypoint from a route, but only if the route is not active.

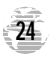

## Tips On the TracBack Feature

- Always clear your track log at the exact point that you want to go back to (trail head, truck, etc.).
- The 'RECORD' option on the track log setup page must be set to 'WRAP' or 'FILL'.
- There must be at least two track log points stored in memory to create a TracBack route.
- If there is not enough available memory to add more waypoints and create a TracBack route, you will be alerted with a 'waypoint memory full' message, and the receiver will use any available waypoints to create a TracBack route with an emphasis on the track log closest to the destination (the oldest track log point in memory).
- If the 'METHOD' option on the track log setup page is set to a time interval, the TracBack route may not follow your exact path. (Keeping the criteria set to automatic will always provide the most detailed TracBack route.)
- If the receiver is turned off or you lose satellite coverage during your trip, the TracBack route will simply draw a straight line between any point where coverage was lost and where it resumed.
- If the changes in direction and distance of your track log are complex, 30 waypoints may not be enough to accurately mark your exact path. The receiver will then assign the 30 waypoints to the most significant points of your track, and simplify segments with fewer changes in direction.
- To save a TracBack route, copy route 0 to an open storage route before activating another TracBack. Activating another TracBack or storage route will overwrite the existing TracBack route.
- Whenever a TracBack route is activated, the receiver will automatically erase any temporary waypoints ('T###') that are not contained in routes 1-19. If there are temporary waypoints stored in routes 1-19, the receiver will create any new temporary waypoints using the first threedigit number available. (You can also quickly delete all temporary TracBack waypoints in memory by using the 'DELETE BY SYMBOL' method described on pg. 19.)

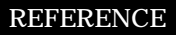

*TracBack*

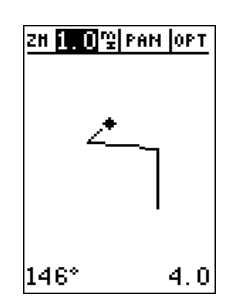

*The TracBack feature will navigate your track log back to the oldest point in the receiver's memory.*

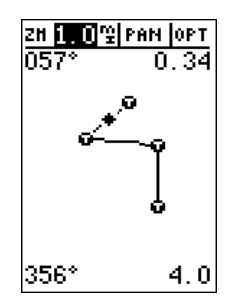

*The track log will be divided into segments with*  $temporary$  waypoints to *create a route back to the beginning of the track log.*

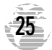

*Routes*

#### Route Navigation

The last form of navigating to a destination with the GPS 12XL is by creating a user-defined route. The route navigation feature lets you plan and navigate a course from one place to another using a set of pre-defined waypoints. Routes are often used when it's not practical, safe, or possible to navigate a direct course to a particular destination (e.g., through a body of water or impassable terrain).

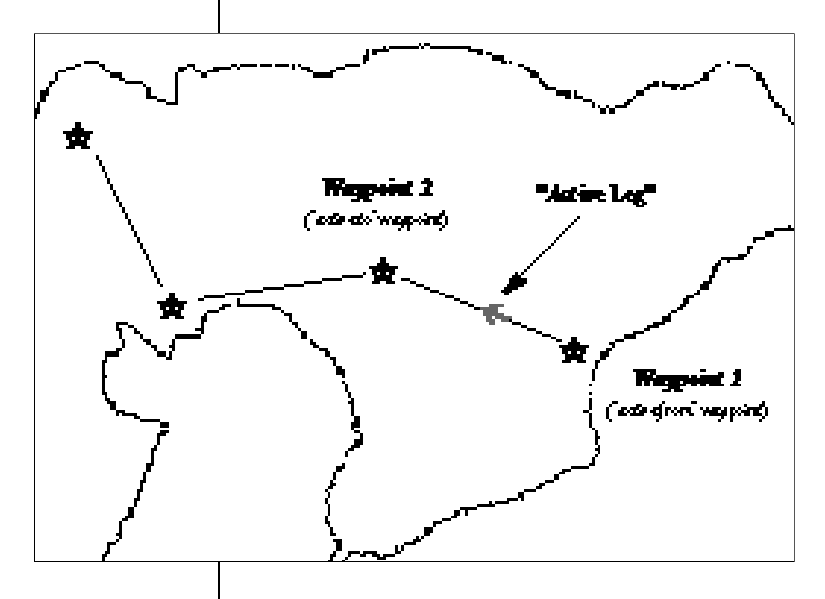

Routes are broken down and navigated in smaller segments called "legs". The waypoint you are going to in a leg is called the "active to" waypoint and the waypoint immediately behind you is called the "active from" waypoint. The line between the "active to" and the "active from" waypoint is called the "active leg".

Whenever you activate a route with the GPS 12XL, it will automatically select the route leg closest to your position as the active leg. As you pass each waypoint in the route, the receiver will automatically sequence and select the next waypoint as the "active to" waypoint.

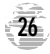

## Route Definition Page

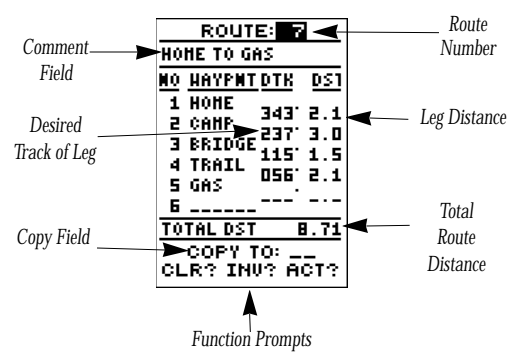

The last form of navigating to a destination with the GPS 12XL is by creating a user-defined route. The GPS 12XL lets you create and store up to 20 routes of 30 waypoints each.

Routes can be copied, cleared, inverted, and activated through the route definition page.

#### To select the route definition page:

1. Highlight 'ROUTES' from the Main Menu Page, and press **exten**.

The 'route number' field is displayed at the top of the page, with a 16-character 'user comment' field directly below. If no user comment is entered, the field displays the first and last waypoint in the route.

#### To edit the route comment:

1. Highlight the comment field and press  $\blacksquare$ 

2. Use the arrow keys to enter a new comment and press ENTER<sub>.</sub>

The waypoint list along the left side of the page accepts up to 30 waypoints for each route, with fields for desired track and distance between legs. The total route distance is indicated below the waypoint list.

The bottom of the route definition page features several 'function' fields which let you copy, clear, invert, or activate the displayed route. Routes 1-19 are used as storage routes, with route 0 always serving as the active route you are navigating. If you want to save a route that's currently in route 0, be sure to copy it to another open route, as it will be overwritten by the next route activation.

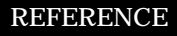

*Route Definition Page*

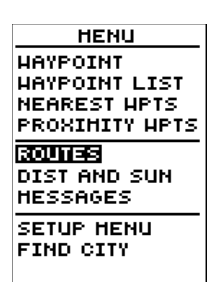

*Routes enable you to store groups of frequently used waypoints together and use this information for navigation guidance.*

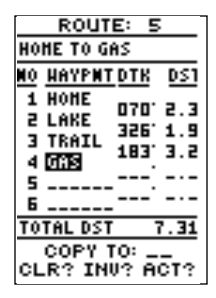

*Enter each waypoint in the order you would like to navigate them. If you enter a waypoint not stored in memory, you'll need to define the position on the waypoint definition page.*

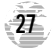

## *Using Routes*

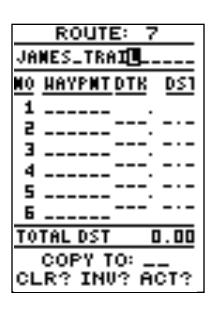

*You may use up to 16 characters to custom name a route. The default name will be the first and last waypoint in the route.*

| <b>ROUTE:</b><br>E |              |            |             |
|--------------------|--------------|------------|-------------|
| HOME TO GAS        |              |            |             |
|                    |              | HAYPNT DTK | DS1         |
| 1                  | HOME         |            | 070' 2.3    |
| Е                  | 2 LAKE       |            | 1.9<br>352. |
| 4                  | TRAIL<br>GAS | 183.       | 3.2         |
| 5                  |              |            |             |
| Б                  |              |            |             |
|                    | TOTAL DST    |            | 7.31        |
| TO:<br>COPY.       |              |            |             |
| ACT?<br>CLR? INV?  |              |            |             |

*To activate a route, highlight the 'ACT?' prompt and press ENTER.*

## Creating and Navigating Routes

#### To create a route from the route definition page:

- 1. Highlight the route number field, and press  $\epsilon$
- 2. Enter a route number, and press **ENTER**. (Select an empty route—without any waypoints listed—when creating a new route.)
- 3. Enter the first waypoint of your route, and press **ENTER**. As you continue entering the rest of your waypoints, the list will automatically scroll down.
- 4. To change the route comment (automatically assigned to the route based upon the starting and final destination waypoints), highlight the route comment field and press  $\overline{f}$  even. Enter the new comment and press  $\overline{f}$

Whenever you activate a route, it will automatically select the route leg closest to your position as the active leg. As you pass each waypoint in the route, the receiver will automatically sequence and select the next waypoint as the 'active to' waypoint.

## Activating and Inverting Routes

After a route has been entered, it can be either activated in sequence or inverted from the route definition page. The process of activating or inverting a stored route takes a storage route (routes 1-19) and copies it into the active route (route 0) for navigation. The storage route is no longer needed and will be retained in its original format under its existing route number.

This system allows you to have an active route that you may edit during navigation and save as an entirely new route from the original. You will have to copy the active route to an unused storage route to save it, since new route or TracBack activation overwrites route 0.

#### To activate a route:

- 1. From the route definition page, highlight the route number field and press **ENTER**.
- 2. Enter the route number to be activated, and press ENTER<sub>.</sub>
- 3. Highlight 'ACT?', and press .

#### To activate a route in inverted order:

1. Follow the steps above, but select 'INV?', and press **ENTER** 

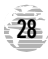

## Active Route Page

Once a route has been activated, the active route page will display the waypoint sequence of your route with the estimated time enroute (ETE) at your present speed and the distance to each waypoint. As long as you are navigating an active route, the active route page will become part of the main page sequence of the unit. The active route page will also allow you to change the 'ETE' field to display desired track (DTK) or estimated time of arrival (ETA) for each leg. You can also clear or invert the active route.

#### To display DTK or ETA for each leg:

1. Highlight 'ETE', and press  $\overline{\mathbf{f}}$  and a

2. Select 'DTK' or 'ETA', and press  $\overline{\mathbf{f}}$ 

The active route page also allows you to clear (stop navigating) or invert the active route without using the route definition page.

#### To invert a route from the active route page:

1. Highlight 'INVERT?', and press **ENTER**.

#### To stop route navigation:

1. Select 'CLEAR?', and press **ENTER**.

## Copying and Clearing Routes

The route definition page is also used to copy a route to another route number. This feature is useful when you make changes to the active route (or create a TracBack route) and want to save the route in its modified form for future use.

#### To copy a route:

- 1. Highlight the route number field, and press  $\epsilon$
- 2. Select the route number to be copied, and press  $\mathbb{R}$
- 3. Highlight the 'COPY TO' field, and press **ENTER**.
- 4. Scroll through the available routes and select a destination route number. (Only open routes will be available.) Press  $\epsilon$  and to copy the route.

#### To clear a route from memory:

- 1. Highlight the route number field, and press  $\epsilon$
- 2. Select the desired route number, and press . ENTER
- 3. Select 'CLR?', and press **ENTER**.
- 4. Highlight 'Yes?', and press .

## REFERENCE

*Active Route, Copying, & Clearing*

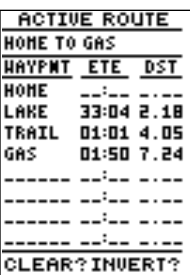

#### *Active Route Page*

*Whenever you have an active route, the active route page will appear in the primary page sequence after the Compass/Highway Page.*

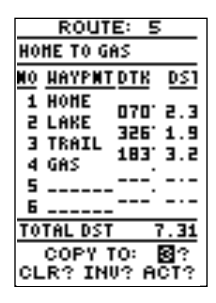

*To copy a route, select an open storage route in the 'Copy To' field and press ENTER. Only empty storage route numbers will be offered in the 'Copy To' field.*

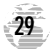

## *Editing Routes & On-Route GOTO's*

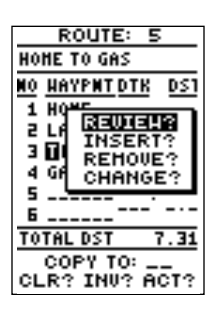

*Use the on-screen menu to select the desired editing function.* The on-screen *menu is displayed by highlighting a route waypoint and pressing ENTER..*

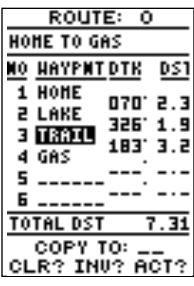

*You can 'skip ahead' and bypass one or more legs of the route by highlighting a waypoint further along the route, pressing GOTO and ENTER.*

## Editing Routes

A route can be edited any time after its creation.

#### To edit a route from the active route page or the route definition page:

1. Select the waypoint you want to edit, and press  $\epsilon$ 

An on-screen menu of editing choices will appear, with options for reviewing, inserting, deleting, or changing the waypoint field highlighted. This field contains the following options:

- Review?— displays the waypoint definition page for the selected waypoint
- **Insert?** adds a new waypoint directly in front of the selected waypoint
- **Remove?** deletes the selected waypoint from the route
- **Change?** allows you to replace the selected waypoint with a new waypoint

Note: Editing the original storage route will not affect route 0. If you want to save an edited version of route 0, save it to an open storage route.

## On-Route GOTOs

At the beginning of this section, we mentioned that the GPS 12XL will automatically select the route leg closest to your position as the active leg. This will give you steering guidance to the desired track (desired course) of the active leg. Note that the first waypoint selected as the destination waypoint will be along the route leg closest to your present position. This may mean you're not navigating to the first waypoint in the active route—you may even be navigating to the last. You can manually navigate a route out of sequence at any time (bypassing one or more interim waypoints) by perform an "on-route GOTO" from the active route page.

#### To perform an "on-route GOTO" from the active route page:

- 1. Highlight the desired route waypoint, and press  $\cos$ .
- 2. Once the GOTO waypoint page appears with the waypoint highlighted, press  $\epsilon$  and a

Note that after you reach the on-route GOTO waypoint, the GPS 12XL will automatically resume navigating the rest of the route in sequence.

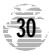

## Selecting a Navigation Page

Once you've selected a GOTO destination or activated a TracBack, MOB, or route; the GPS 12XL will provide graphic steering guidance to the destination with one of two navigation pages:

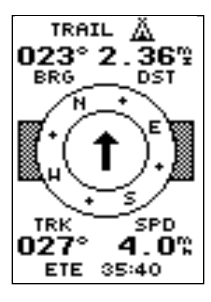

Compass Page Highway Page

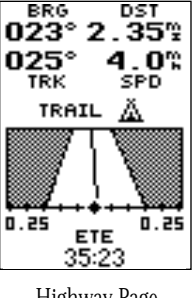

- 
- •The **Compass Page** (default) provides a directional pointer indicating the bearing to your destination and a rotating compass ring which shows your direction of travel (track) at the top of the ring. The Compass Page provides better guidance for car travel, hiking, or biking; where straightline navigation is often not possible.
- •The **Highway Page** provides a graphic highway display that shows your movement relative to the desired course, with an emphasis on your cross track error ( the distance and direction you are off course). The cross track error (XTK) is depicted on a course deviation indicator (CDI) (see pg. 34). The Highway Page is well-suited for boating or some types of off-road recreation where straight line navigation is typically possible and maintaining a specified course is desirable.

Both pages provide a digital display of the bearing and distance to the destination, and your current speed and track over the ground. You can switch to either Navigation Page at any time.

#### To select either Navigation Page:

1. Press from the existing Navigation Page, and **EXTER** again to change the page.

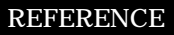

*Navigation Pages*

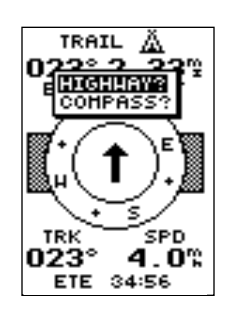

*To switch the navigation page to the Compass Page, press ENTER twice.*

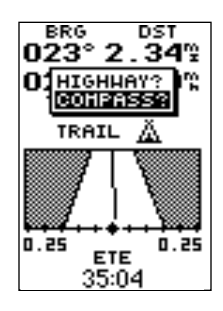

*To switch the navigation page to the Highway Page, press ENTER twice.*

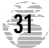

*Navigation Pages*

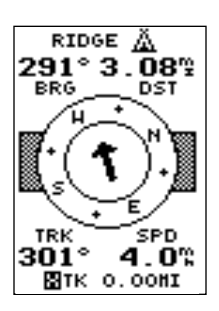

*The user selectable field allows you to customize the navigation pages, selecting the desired data readout.*

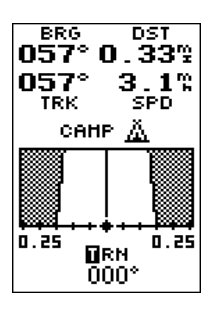

*The turn option shows the number of degrees you need to turn (left or right) to head directly to your destination.*

## Selecting a Navigation Page (cont.)

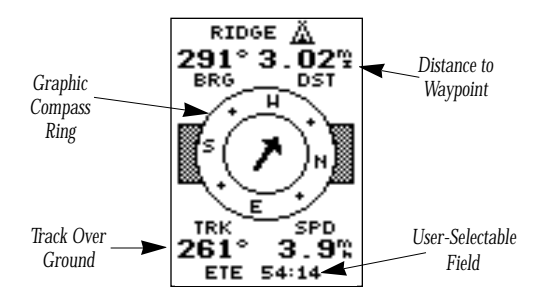

The 'ETE' field, located at bottom center on both pages, is a user-selectable field that allows you to display a variety of navigation values for your trip.

#### To access the user-selectable field:

- 1. Highlight 'ETE', and press **FITHE**.
- 2. Use the keypad to scroll through the possible options.

The following data options are available for the Navigation Pages:

Estimated Time Enroute (ETE)— the estimated time remaining to reach your destination based on your present speed and track.

Estimated Time of Arrival (ETA)— the estimated time of day at which you will arrive at your destination based on current ground speed and track.

Course to Steer (CTS)— the recommended course to follow in order to reduce cross track error and stay on course. Provides the most efficient heading to get back on course and proceed along your route or GOTO.

**Crosstrack Error (XTK)**— the distance you are off the desired course in either direction, left or right. This field will give you a digital readout of the data depicted by the CDI.

Velocity Made Good (VMG)— the speed you are closing in on a destination along the desired course. Also referred to as the 'vector velocity' to your destination.

**Turn (TRN)—** the angle difference between the bearing to your destination and your current track. 'L' indicates you should turn left, 'R' indicates you should turn right.

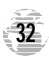

#### Using the Compass Page

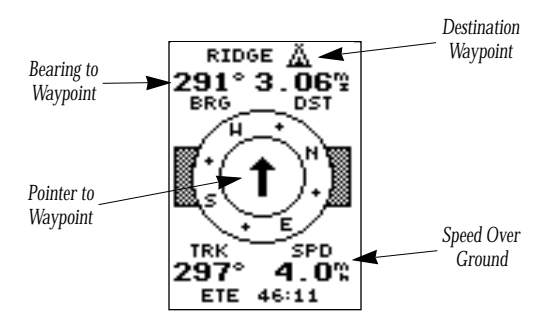

The Compass Page provides better steering guidance than the Highway Page for travel at slower speeds (e.g., walking), travel with many directional changes and when it's not necessary to follow an exact course.

The bearing (BRG) and distance (DST) to the waypoint are displayed at the top of the page, below the destination waypoint name. The distance displayed is the straight-line distance from your present position to the destination waypoint. The bearing indicates the exact compass heading from you to the destination.

The middle of the page features a rotating "compass ring" that shows your course over ground while you are moving (track indicated at the top of the ring), with a pointer arrow to the destination displayed in the center. The arrow shows the direction of your destination from the direction you are moving. For instance, if the arrow points up, you are going directly to the waypoint. If the arrow points any direction (left, right, down, etc.), turn toward the arrow until it points up. Then continue in that direction.

The bottom of the page shows your track (TRK), speed (SPD), and a user-selectable field for ETE, ETA, CTS, XTK, VMG, or TRN.

When you are one minute away from your destination (based on your current speed and track over ground), the GPS 12XL will alert you with a flashing on-screen message box.

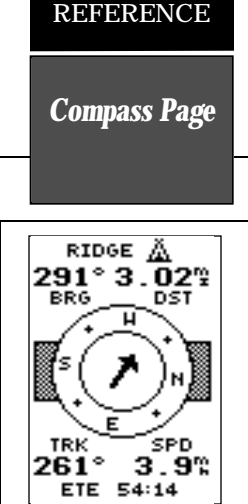

*In this example, the Compass Page indicates that you are traveling west (261 degrees) and the destination waypoint is to the northwest (291* degrees). Turn right 30 *degrees and continue on.*

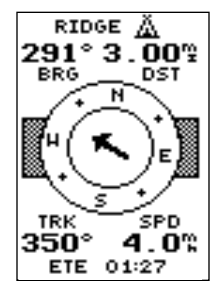

*In this example, the Compass Page indicates that you are traveling north (350 degrees) and the destination waypoint is to the northwest (291 degrees). Turn left 59 degrees and continue on to reach your destination.*

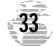

*Highway Page*

 $L$ AKE $\leftrightarrow$ 

ETE 27:32

DST 070° 2.00°

5.0%

SPD

0.25

BRG

041°

ā. 25

TRK

## Using the Highway Page

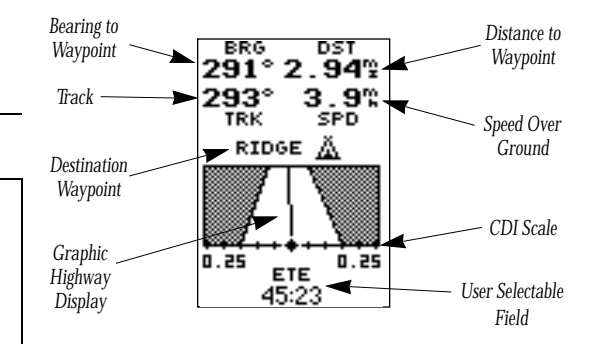

The GPS 12XL's Highway Page provides graphic steering guidance to a destination waypoint, with a greater emphasis on the straight-line desired course and the distance and direction you are off course. The bearing and distance to a waypoint—along with your current track and speed—are displayed at the top of the screen.

As you head toward your destination, the middle of the screen provides visual guidance to your waypoint on a moving graphic "highway." Your present position is represented by the diamond in the center of a course deviation indicator (CDI) scale. The line down the middle of the highway represents your desired track. As you navigate toward a waypoint, the highway will actually move—indicating the direction you're off course—relative to the position diamond on the CDI scale. When the highway is pointing straight up the screen, the waypoint is directly ahead. If the destination waypoint is to the left, the top of the highway will lead to the left, and vice versa. To stay on course, simply steer in the direction the highway leads (left or right) until the highway leads straight up the page.

If you do get off the desired course by more than 1/5th of the selected CDI range, the exact distance you are off course will be displayed where the CDI scale setting normally appears. If you get too far off course (the highway has disappeared off either side of the highway display), a message box will appear to indicate what course to steer to get back on course. (For information on how to set this scale, see pg. 45.) As you approach a waypoint, a horizontal "finish line" will move toward the bottom of the highway. When the finish line reaches the CDI scale, you've arrived at your destination.

*In this example, the Highway Page indicates that you are off course to the left. Steer right to get back on course. Notice the highway always shows the direction to turn. If the highway leads straight up the page, you should continue in your current direction.*

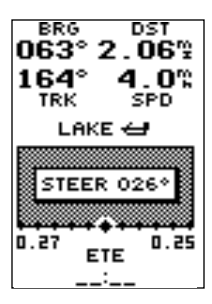

*If you get too far off course, a message box will appear to indicate the most efficient heading to get you back on course.*

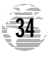

### Map Page

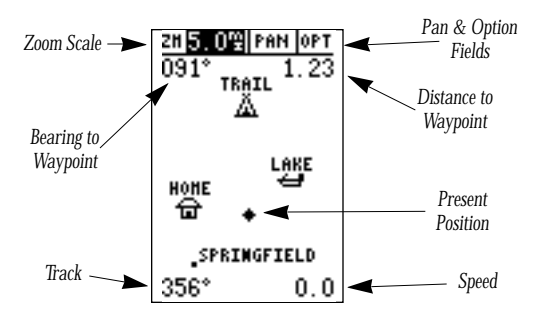

The Map Page shows your position and surroundings, and provides you with a target cursor that lets you pan ahead to nearby waypoints, determine the distance and bearing to a map position, and mark new waypoints while you navigate. The Map Page is broken down into two sections: control fields and map section.

The zoom function, panning control, and configuration fields are located at the top of the screen. The zoom function uses 18 selectable zoom ranges from 0.2 to 500 miles, or 0.3 to 800 km. (Using the zoom, panning, and configure fields will be addressed in the next section.)

The map portion of the page displays your present position as a diamond icon, with your track and/or route displayed as a solid line. Nearby waypoints are represented using symbols, with the waypoint name also listed. You may select which of these features are shown through the map options pages (see pgs. 37-39 for more information).

The four corners of the Map Page are used to display various navigation data: the bearing and distance to a destination waypoint and your current track and speed over the ground. The two fields at the top corners of the map show your bearing and distance to one of three selectable destinations: an active destination waypoint, a highlighted on-screen waypoint, or the panning target crosshair. If you are not navigating to a waypoint or using the panning function, the top data fields will not be displayed. Your current track and speed are shown at the bottom corners of the display.

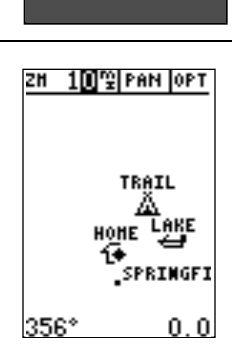

*Note: The map scale represents the distance from the top to the bottom of the Map Page. For example, when viewing the 10 mile scale, the distance represented between the top of the screen and bottom is 10 miles.*

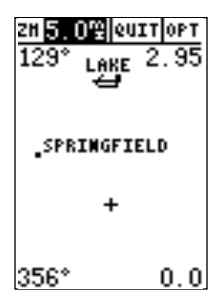

*The four corners of the Map Page are used to show your track and speed, along with distance and bearing to either a cursor or to a destination waypoint.*

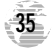

#### REFERENCE

*Map Page*

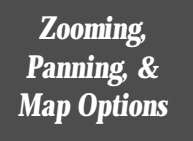

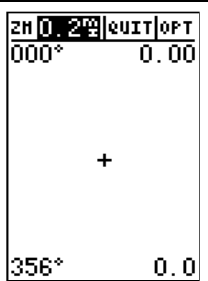

*A crosshair will appear when you activate the pan function. The distance and direction of the crosshair from your current position is shown in the upper corners of the Map Page.*

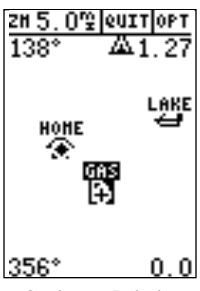

#### *On-Screen Pointing*

*The crosshair will "snap to" displayed waypoints, which allows you to quickly review or go to the selected waypoint right from the Map Page.*

## Zooming, Panning, and Map Options

There are three main functions you can perform from the Map Page— zooming, pointing & panning, and options (changing the map/track setup and finding cities). Each of these functions has its own "field", which may be selected and activated for use. Whenever the Map Page first appears, the zoom field (at the top left) is always highlighted. The map has 18 map scales which are selected through the zoom function field.

#### To select a zoom scale:

- 1. Highlight the zoom field, if not already highlighted.
- 2. Press the  $\epsilon$  and key to begin map scale selection.
- 3. Select a map scale and press **ENTER**.

The second function field on the Map Page is the pan field, located at the top middle of the screen. The pan function allows you to move the map with the four arrow keys to view areas outside the current map area.

#### To activate the pan function:

- 1. Highlight the pan field.
- 2. Press the  $k$  are key to activate the pan function.
- 3. Use the arrow keys to move the map in any direction.
- 4. To cancel the pan function, press  $\frac{1}{2}$ .

As you begin to move the map, a crosshair (plus sign) will appear. This crosshair will now serve as a target marker for the moving map. The distance and bearing to your destination will now be replaced by the distance and bearing from your present position to the target crosshair.

When you pan around the map, you'll notice the target crosshair will "snap to" on-screen waypoints and highlight the waypoint name. Once a waypoint name is highlighted, you can either review its waypoint definition page and waypoint display options, or execute a GOTO function and navigate directly to the waypoint.

#### To review the waypoint definition page for a highlighted waypoint:

1. Press while the waypoint is highlighted by the crosshair.

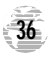

## Zooming, Panning, and Map Options (cont.)

From the waypoint definition page, you can also define how each individual waypoint is displayed on the map. The GPS 12XL displays waypoints as a name with a corresponding symbol (e.g., "fuel" and a gas pump symbol), a symbol only (e.g., a fish symbol), or a 16-character comment and corresponding symbol (e.g., "great view" and the camp site symbol). The waypoint name has a six character limit while the "comment" field has a 16-character limit, and there are 16 different waypoint symbols available.

#### To select a waypoint display option:

- 1. Display the waypoint definition page for the desired waypoint (by selecting a waypoint from the Map Page or from a waypoint list).
- 2. Highlight the "symbol" field (to the right of the name field), and press **division display the Symbol Options.**
- 3. Move the cursor to the 'DISPLAY' field, and press **ENTER**
- 4. Select a display option, and press **ENTER** to select one of the following display options: 'NAME WITH SYM-BOL,' 'SYMBOL ONLY,' or 'COMMENT WITH SYMBOL.'
- 5. Press **ENTER** to confirm the 'DONE?' prompt.
- 6. Press **ENTER** again (on the waypoint definition page) to return to the Map Page.

The last function you can perform with a waypoint highlighted on the Map Page is a GOTO directly to the waypoint.

#### To go to a waypoint highlighted on the Map Page:

- 1. Press  $\cos$  while the waypoint is highlight by the crosshair.
- 2. Press **EXTER** to confirm the GOTOwaypoint page.

## Using the Cursor to Mark and Go to Waypoints

During panning, the crosshair represents a target position right on the Map Page, with the range and bearing to the target displayed at the top corners of the screen. You can also use the target crosshair to mark a new waypoint position or as a GOTO destination right from the map field.

#### To mark the target crosshair as a new waypoint:

- 1. Pan to the desired position on the map and press was
- 2. Enter a name and/or route number, and press  $\epsilon$

## REFERENCE

*Waypoint Display & Marking Cursor*

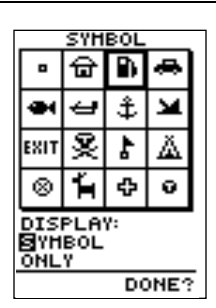

*You can custom tailor the Map Page to display waypoints* by any of three *options: Symbol Only, Name With Symbol or Comment With Symbol.*

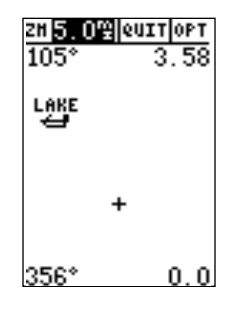

#### *Marking a Cursor Position*

*To mark a new waypoint with the crosshair, simply pan to the desired position and press the MARK key.*

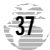

*Using the Cursor & Map Options*

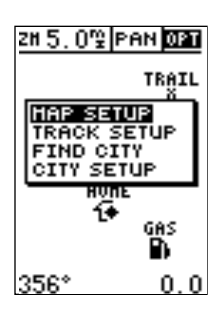

*The 'OPT' field gives access to the map setup, track setup, city setup and find city pages, right from the Map Page.*

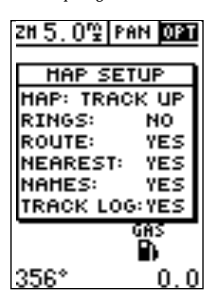

*The Map Page's default screen orientation is 'track up'. 'Track Up' means that the top of the map display corresponds to your current direction of travel. With this setting, the map rotates as your track changes. It can also be set for north up or desired track (dtk) up orientation.*

## Using the Cursor to Mark and Go to (cont.)

You can also use the target crosshair as an instant GOTO destination. This feature is similar to the MOB mode, and will allow you to mark and instantly set a course for a new waypoint called 'MAP'.

#### To go to the target crosshair:

1. Place the target crosshair on the desired location.

2. Press core , and press ENTER.

Note: To save the MAP waypoint, be sure to rename it because it will be overwritten the next time a GOTO is performed using the target crosshair.

## Accessing Map Option Windows

You can access four additional pages—map setup, track setup, find city and city setup—by highlighting the 'OPT' field at the top right of the Map Page, and pressing **ENTER**. The map options window will appear, ready for you to select one.

#### To select a map option:

1. Highlight the 'OPT' field and press

2. Select the desired option and press  $\overline{f}$  and  $\overline{f}$ .

## Map Setup Page and Orientation

The map setup page lets you select the Map Page and satellite sky view (see pg. 12) orientation, as well as specify what items are displayed. The Map and Satellite Pages may be oriented to 'NORTH UP,' 'TRACK UP' (the direction of current travel), or 'DTK UP' (desired track up, or the direction of the desired course). The default setting is 'TRACKUP'.

#### To change the map orientation:

1. Highlight the 'map' field and press  $\blacksquare$ 

2. Select the desired orientation and press  $\epsilon$ 

Note: Selecting the 'DTK UP' option will set the satellite sky view to 'track up' orientation.

The rest of the map setup page lets you specify what items are displayed or plotted on the Map Page by selecting 'YES' or 'NO' in the appropriate field.

- 'Rings'— displays three range rings on the map at increments of 1/5th the selected map scale.
- 'Route'— plots the straight-leg lines between waypoints of an active route and displays all route waypoint names.

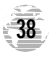

## Map Setup Page and Orientation (cont.)

- 'Nearest'— shows up to nine nearest waypoints (from your present position) on the map.
- 'Names'— displays the waypoint name for up to nine nearest waypoints.
- 'Track Log'— displays and plots track log points on the map.

#### To turn a map item on or off:

- 1. Highlight the data field next to the desired option and press **exter**.
- 2. Select 'YES' or 'NO' and press **ENTER**.

## Track Setup Page

The track setup page lets you manage the GPS 12XL's track log data (see pg 24). You can also select whether to record a track log and define how it is recorded.

#### To turn the track log on or off:

- 1. Highlight the 'RECORD' field, and press
- 2. Select 'OFF', 'FILL', or 'WRAP', and press  $\epsilon$ (Note: Turning the track recording off will prevent you from using TracBack).

## Track Method

The track 'method' option determines how often positions are stored in the track log. The default setting is 'auto', which records track points based upon a set variance from your projected course over ground.. This setting gives the most efficient use of track memory and provides the best TracBack performance.

#### To change the method to record points based on a specific time interval:

- 1. Highlight the 'METHOD' field, and press  $\epsilon$  and  $\epsilon$
- 2. Select 'TIME INTERVAL', and press **ANTER twice**.
- 3. Enter hours, minutes, and seconds, and press  $\overline{a}$  .

## Track Log Display

The track log option sets the number of points the unit will attempt to display on the Map Page. The default setting of 250 points provides good resolution with minimal screen clutter. The maximum setting is 1024 points. Once you've reached the maximum number of track points, the older points will be lost as new points are added. Note that adjusting the track points displayed will not affect how the receiver records track log data or the ability to create a TracBack route. **39**

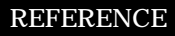

*Map & Track Setup*

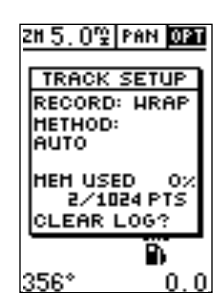

*Use the track setup page to control the way the GPS 12XL manages track log data.*

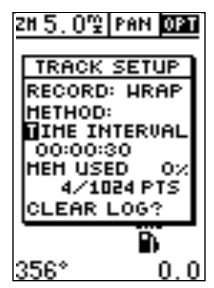

*Entering a large time interval into the track re c o rding criteria may plot your position points f u rther apart than they would be in the 'AUTO' setting. This will increase the distance you can travel without using up your track log, but will greatly reduce the effectiveness of TracBack.*

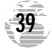

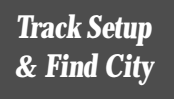

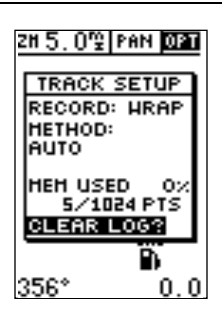

*Clear the track log any time your screen gets cluttered* or to make more *room to store points for use with the TracBack feature.*

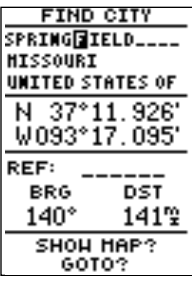

*GARMIN's exclusive find city function allows you to s e a rch for a city by spelling the city name. The city can be displayed on the Map Page or selected as a GOTO destination.*

## Managing and Clearing the Track Log

The rest of the track setup window displays the percentage of available memory currently used to store track log data, as well as a function field to clear the track log memory.

#### To clear the track log:

1. Highlight 'CLEAR LOG?', and press **. EXTER**.

2. Highlight 'Yes?', and press  $\overline{f}$ 

Note: It's a good idea to clear the track log at the beginning of the trail, etc., in order to make the best use of the TracBack feature (see pg. 24).

## Using the Find City Function

The find city page lets you search the built-in city database for a city location, by spelling the city name.

#### To search for a city by name:

- 1. Highlight the city name field (top line) and press  $\epsilon$
- 2. Select the city name, using the arrow keys, and press ENTER .

If the city name includes a space(s), you must select a blank character in the appropriate place(s) while spelling out the city name. Once selected, the latitude and longitude for the city location will appear, along with bearing and distance from either current position or a reference waypoint.

#### To view the city location on the map:

1. Highlight 'SHOWMAP' and press *CATTER*. The Map Page will appear with the selected city at the center of the page.

2. To return the map to your present position, press  $\frac{1}{2}$ .

Note: The city location may not be visible if the map is zoomed to a large scale. Select a lower map scale, if necessary to view the city.

You can also GOTO a city location from the map or find city page. The GPS 12XL will create a user waypoint, using the city name, and add this point to the user waypoint list. Keep in mind that city names will be abbreviated to six characters when creating a user waypoint.

#### To GOTO the city location from the map:

1. With the crosshair on the city location press  $\frac{1}{2}$ .

2. Press **EXTER** to active the GOTO.

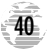

#### To GOTO the city location from the find city page:

1. Highlight 'GOTO' at the bottom of the page and press **ENTER** twice.

## City Setup Page

The city setup page lets you select the zoom range where city locations become visible on the map. The cities are divided into three categories: large, medium and small. (Large cities are those with approximate populations greater than 100,000. Medium cities are those with approximate populations over 5,000.)

#### To set the visible range for cities:

- 1. Highlight the desired city size field and press  $\epsilon$  and  $\epsilon$ .
- 2. Select the desired map scale and press  $\epsilon$

### Main Menu Page

The GPS 12XL's Main Menu Page (shown on pgs. 18 and 27) provides access to additional pages (submenus) that are used to customize operation and select navigation/planning features. These nine pages are divided into categories by function. We've already gone over the waypoint and route management pages in their respective sections. Let's review the rest of these pages in the order they appear on the Main Menu Page.

#### To select a submenu page from the Main Menu:

- 1. Highlight the submenu option, and press  $\epsilon$  and  $\epsilon$
- 2. To return to the Main Menu Page, press our.

## Distance and Sun Calculations

The distance and sun calculation page will give you the distance and bearing between any two waypoints or between your present position and a waypoint. It will also calculate the sunrise and sunset (in local time) for a particular date at either your present position or any stored waypoint.

#### To perform a distance and sun calculation:

- 1. Highlight the 'FROM' field, press  $\left($  and  $\right)$ , enter the desired waypoint, and press again.
- 2. Highlight the 'TO' field, press  $\Box$  enter the destination waypoint, and press **and again**.
- 3. Highlight the 'DATE' field. press **and and enter the** date you'll arrive at your destination. Press **CENTER** again.

If you haven't marked your present position as a waypoint, just leave the 'TO' field blank to show the sunrise and sunset at your present position.

### REFERENCE

*Find City & City Setup*

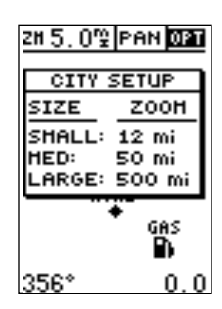

*Configure at which map scales city locations will appear on the Map Page, using the city setup page. The 'zoom' setting indicates the maximum scale at which the cities appear.*

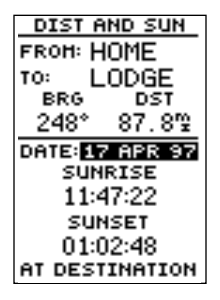

*The GPS12XL will calculate the sunrise and sunset times of any stored waypoint or your present position. To calculate, enter the date and year, then press ENTER.*

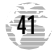

*Messages & Setup Menu*

SETUP HENU **SYSTEH NAUIGATION ALARHS INTERFACE** 

*Select the 'Setup Menu' option from the Main Menu to access configuration options for your GPS 12 XL.*

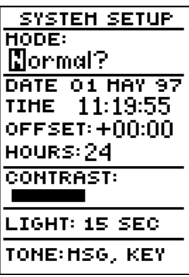

*The GPS 12XL's two operating modes are accessed through the system setup submenu.*

## **Messages**

The messages page displays any current message alerts. There are two types of messages: temporary alerts (e.g., approaching a waypoint) and condition alerts (e.g., battery power low). All messages are initially indicated by a flashing on-screen indicator. Temporary alerts are then cleared, while condition alerts can be viewed again from the messages page.

## Find City Function

The find city page provides the same features as the find city selection from the map options window. See page 40 for more information on the find city page.

## Setup Menu

The setup menu displays an additional list of four menu options used exclusively for configuring the GPS 12XL to your preferences. Menu selections for 'system' setup, 'navigation' setup, 'interface' setup and 'alarms' settings are available.

## System Setup: Mode

The system setup page is used to select the operating mode, time offset, and screen preferences. The GPS 12XL has two operating modes:

- **Normal Mode** operates the unit at maximum performance, and provides battery life of up to 24 hours on alkaline batteries.
- Simulator Mode allows you to operate the unit without acquiring satellites, and is ideal for practicing, or entering waypoints and routes while at home.

#### To select an operating mode:

- 1. Highlight the 'MODE' field, and press **even**.
- 2. Select a mode and press **ENTER**.

## System Setup: Offset

The date and time offset is located directly below the mode field. Note: Date and time information is derived from the GPS satellites and cannot be changed by the user. Because the time shown is UTC (Greenwich Mean Time) time, you will need to enter a time offset to display the correct local time for your area. To determine the time offset for your area, note your position and refer to the chart in Appendix C.

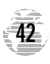

#### To enter the time offset:

1. Highlight the 'OFFSET' field, and press  $\epsilon$  and  $\epsilon$ 

2. Enter the time offset, and press. **ENTER**, Note: Move the cursor to the left to change the plus or minus sign.

## System Setup: Hours (Time Format)

The time display shown on the system setup and Position Pages may be set to display the time in a 12 or 24-hour format.

#### To select the time format:

1. Highlight the 'HOURS' field, and press  $\overline{f}$ 

2. Select 12- or 24-hour display, and press  $\overline{u}$ 

## System Setup: Screen Contrast

The GPS 12XL has adjustable screen contrast controlled by an on-screen bar scale.

#### To set the screen contrast:

- 1. Highlight the 'CONTRAST' field, and press . ENTER
- 2. Adjust the bar scale to the desired contrast, and press **evrew**.

Note: The screen contrast can also be adjusted by pressing the rocker keypad while on the Satellite Page (see pg. 11).

## System Setup: Backlighting Timeout

The screen backlight timeout is adjustable for 15, 30, 60, 120, or 240 seconds. The timeout may be cancelled by setting it to 'Stay On' continuously. Whenever backlighting is on, a bulb icon will appear on the Satellite Page.

#### To set the backlight timeout:

- 1. Highlight the 'LIGHT' field, and press  $\epsilon$  and a
- 2. Select the desired setting, and press  $\blacksquare$
- 3. To turn lighting on and off, press  $\mathbb{E}$  briefly.

## System Setup: Tone Setting

The GPS 12XL allows you to choose a tone for messages only, messages and keystrokes, or no tone at all.

#### To set the tone:

1. Highlight the 'TONE' field and press the  $k$  exterds key.

2. Select the desired setting and press **even**.

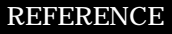

*System Setup*

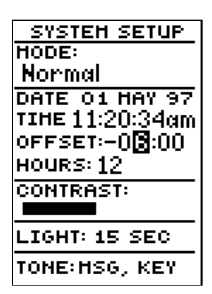

*To display the correct local time, you must enter the appropriate offset. See the chart at the end of Appendix C.*

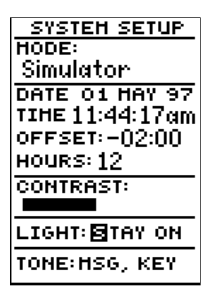

*The "Stay On" setting will keep your backlighting on continuously. However, if you use backlighting frequently, this setting will significantly reduce your battery life.*

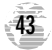

## *Navigation Setup*

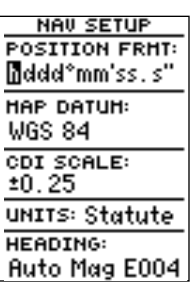

*The position format may be set to display your choice of many formats. Note: degree and minutes is the default setting.*

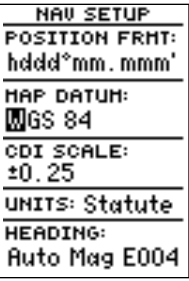

*The default map datum covers world-wide navigation. However, if you are using a paper map or chart which uses a different map datum that WGS 84, then you may wish to switch to that datum to make your GPS 12XL position readout correspond to the chart.*

П

## Navigation Setup Page

The navigation setup page is used to select the desired position format, map datum, CDI scale, units of measure for speed and distance, and a heading reference.

## Navigation Setup: Position Formats

The default position format for the GPS 12XL is latitude and longitude in degrees and minutes (hdddº mm.mmm'). You may also select degrees, minutes and seconds (hddd<sup>o</sup>mm'ss.s"); degrees only (hddd.ddddd<sup>o</sup>); UTM/UPS; MGRS; Maidenhead; User-defined Grid; or regional British, German, Irish, Indonesian, Indian, Swedish, Swiss, Taiwan, or West Malayan grids.

#### To select a position format:

1. Highlight the 'POSITION FRMT' field, and press **and Figure**.

2. Select the desired setting, and press  $\blacksquare$ 

## Navigation Setup: User Grid Position Format

The 'User Grid' option lets you create a user-defined position format by establishing factors such as longitude of origin, scale, and false Easting or Northing.

#### To define a user grid:

- 1. Select 'User Grid', and press **ENTER**.
- 2. Enter values for longitude origin, scale, and false Easting and Northing, and press **ENTER**

3. Highlight 'SAVE?', and press **. ENTER** 

## Navigation Setup: Map Datums

The 'MAP DATUM' field comes with a 'WGS 84' default setting. Although over 100 map datums are available for use (see Appendix D for map datums), you should only change the datum if you are using maps or charts that specify a different datum than WGS 84. If no datum is specified, you may select each datum applicable to your region until you find the datum that provides the best positioning at a known point.

## To select a map datum:

1. Highlight the 'MAP DATUM' field, and press  $\mathbb{R}$  is a

2. Select the desired setting, and press  $\overline{f}$ 

Warning: Selecting the wrong map datum can result in substantial position errors. When in doubt, use the default WGS 84 datum for best overall performance.

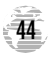

#### Navigation Setup: Map Datums (continued) To define a user datum:

- 1. Highlight the 'MAP DATUM' field, and press  $\left($  and  $\right)$
- 2. Scroll through the map datum options until 'User' appears, and press **exter**.
- 3. Enter the five parameters of the map datum—'DX', 'DY', 'DZ', 'DA', and 'DF'—using the rocker keypad, and press **exter**. The signs of each value should follow the convention: WGS 84 +/- local geodetic system.
- 4. Highlight 'SAVE?', and press  $\epsilon$

## Navigation Setup: CDI Scale

The course deviation indicator (CDI) field lets you select the range of the CDI bar scale on the Highway Page. Four scales are available: +/- 0.02, 0.25 (default), 1.25, and 5.0 miles or kilometers. Note: This CDI value represents the full scale limits (left or right from center) of the CDI.

## To enter a CDI scale setting:

1. Highlight the 'CDI' field, and press  $\epsilon$  and  $\epsilon$ 

2. Select the desired setting, and press **even**.

## Navigation Setup: Units of Measure

The GPS 12XL lets you select statute (default), nautical, or metric units of measure for all speed and distance readouts.

## To change the unit of measure:

1. Highlight the 'UNITS' field, and press  $em$ .

2. Select the desired units of measure, and press  $\epsilon$ 

## Navigation Setup: Heading Reference

The GPS 12XL's heading information can be displayed referencing magnetic north (automatic or userdefined), true north, or calculated grid headings. The default setting is automatically-calculated magnetic north, which is suitable for most applications.

## To select a heading reference:

1. Highlight the 'HEADING' field, and press  $\epsilon$ 

2. Select the desired heading reference, and press **ENTER**.

## To enter a user-defined magnetic heading:

- 1. Select 'User Mag' and press **ENTER**.
- 2. Enter the degrees and direction of magnetic variation, and press .

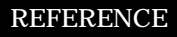

*Navigation Setup*

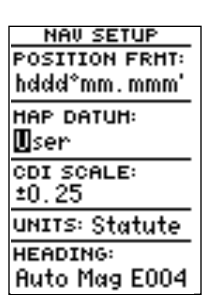

*The user datum feature allows you to define the earth model used to calculate position coordinates.* 

*WARNING: Incorrect entries may result in substantial position errors.*

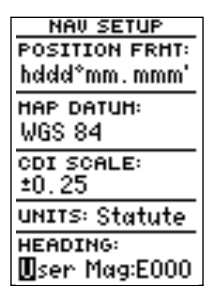

*To enter a user-defined magnetic variation, select the 'User Mag' option and enter the desired direction and degrees.*

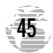

*Alarms*

**ALARMS SETUP** |Arrival: Autol

CDI Alarm:  $1.09$ 0n

*The arrival alarm alerts you when you've reached your destination. 'Auto' provides an alert at one minute from your destination. 'On' allows you to define an alarm distance.*

## **ALARMS SETUP Arrival:** Auto CDI Alarm: Ωn  $1.09$

*The CDI alarm warns you when you deviate off course (left or right) beyond the limits that you set.*

## Alarms

The alarms page is used to set two alarms on the GPS 12XL: arrival and CDI. The arrival alarm will alert you when you are approaching a waypoint. The arrival alarm has three available settings:

- 'Off'— No alarm will occur.
- 'On'— The alarm will occur at the user-specified distance from the destination waypoint.
- 'Auto'— The alarm will occur at one minute away (based upon current speed, distance & track) from the each waypoint in the active route or from the GOTO destination.

Note: When using a route, the arrival alarm will only occur for the final destination waypoint—not any interim waypoints along the route.

## To set the arrival alarm:

- 1. Highlight the 'ARRIVAL' field and press **even**.
- 2. Select 'On', 'Auto' or 'Off', and press
- 3. If 'On' is selected, highlight the distance field, press **ENTER**, enter the desired distance and press **ENTER**.

The CDI alarm will alert you if your position deviates off course (left or right) beyond the limits specified.

## To set the CDI alarm:

- 1. Highlight the 'CDI Alarm' field and press **ENTER**.
- 2. Select 'On' or 'Off', and press  $\epsilon$
- 3. If 'On' is selected, highlight the distance field, press **ENTER**, enter the desired distance and press **ENTER**.

Note: The arrival and CDI alarms both have setting ranges from 0.0 to 9.9 units (statute miles/nautical miles/kilometers). Setting the CDI alarm to its lowest limits may cause false alarms due to the effects of DOD-imposed Selective Availability. Selective Availability can degrade your GPS position by as much as 100 meters.

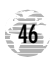

## Interface Setup

The GPS 12XL's interface page lets you specify the formats for connecting external devices. There are six options: GRMN/GRMN, None/None, RTCM/None, RTCM/NMEA, NMEA/NMEA, and None/NMEA. Each option lists the input format first, followed by the output format.

#### To select an I/O format:

1. Highlight the I/O field and press **ENTER**.

2. Select the desired setting and press **exter**.

The GRMN/GRMN setting is a proprietary format that lets you exchange information such as waypoints, routes, and track logs between two GARMIN GPS units or the GPS 12XL and a PC. The transfer mode field is directly below 'GRMN/GRMN', and allows you to specify what information to request or send to a second GPS unit. The 'Host' setting lets you control all data transfer functions from the second GPS unit or a PC.

#### To select a transfer mode:

1. Highlight the transfer mode field and press  $\epsilon$ 

2. Select a desired setting, and press  $\overline{f}$ 

To disable all interfacing capabilities, select the 'None/None' setting. If you want to output NMEA data without any differential input capability, select 'None/NMEA'.

## Interface Setup: DGPS

The last two format settings allow the differentialready GPS 12XL to accept RTCM DGPS corrections in RTCM 104 version 2.0 format. Using DGPS corrections will improve receiver accuracy to 1-5 meters, regardless of errors induced by the U.S. Dept. of Defense Selective Availability (SA) program. Two RTCM options are available: 'RTCM/NONE', which allows connection to a beacon receiver with no output capability; and 'RTCM/ NMEA', which allows DGPS input and NMEA output.

When 'RTCM/NMEA' is selected, the GPS 12XL will either automatically try to tune the last frequency and bit rate you selected or will switch to the default frequency of 304.0 kHz with a bit rate of 100 bps if no previous beacon has been tuned. (You may also enter your own frequency and bit rate if desired.) This information is used to tune/control an optional GARMIN GBR 21 differential beacon receiver. Note: Use the 'RTCM/NONE' setting if your beacon receiver does not support these software-driven controls. **<sup>47</sup>**

#### REFERENCE

*Interface Setup & DGPS*

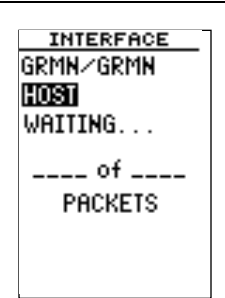

*The 'GRMN/GRMN' option allows the GPS 12XL to exchange data with a PC or another GPS unit. Use this setting with the optional PC Software Kit.*

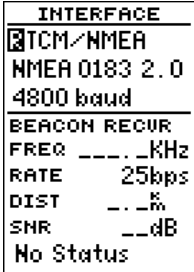

*Select the 'RTCM/NMEA' option to use the GPS 12XL along with a GBR* 21 Differential Beacon *Receiver.*

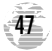

## *DGPS*

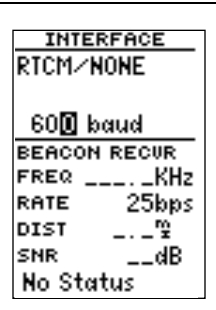

*The baud rate is selectable for all RTCM and NMEA interface options.*

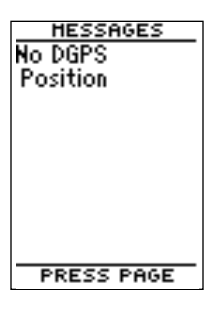

*Alert messages will signal any problems with DGPS operation.*

## Interface Setup: DGPS (continued) To enter a DGPS beacon frequency:

- 1. Highlight the 'FREQ' field, and press  $\epsilon$  in the l
- 2. Enter the desired frequency, and press  $\overline{f}$ .
- 3. Highlight the 'RATE' field, and press  $\overline{\mathbf{f}}$
- 4. Select the desired bit rate (bps), and press
- Note: The frequency and bit rate fields are disabled when the 'RTCM/NONE' option is selected.

When the GPS 12XL is receiving DGPS corrections from the GBR 21, the 'BEACON RECVR' section of the I/O setup page will display the beacon frequency and signal strength, as well as the distance from the beacon transmitter to your present position. At the bottom of the beacon receiver field, a status message will keep you informed of DGPS activity:

- A 'Tuning' message will be displayed while a beacon receiver is selecting a frequency/bit rate and waiting for signal reception.
- Once a valid beacon signal has been received, a 'Receiving' message will be displayed.
- If the beacon signal is received and no correction data is being received, a 'No Data' message will be displayed.
- If a beacon frequency cannot be tuned and/or no signal is received, a 'No Status' message will be displayed.

The message page will alert you to any problems relating to DGPS operation. You may also monitor the DGPS status from the status field on the interface page. The GPS12XL will display one of three alert messages concerning DGPS operation:

No DGPS Position- there is not enough correction data available to compute a DGPS position.

No RTCM Input— the beacon receiver is not properly connected, the baud rates do not match or no signal is being provided.

**RTCM Input Failed**— DGPS data was being received but has been lost.

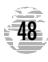

### Navigation Simulator

The GPS 12XL's simulator mode lets you practice all aspects of its operation without active satellite acquisition. You can plan and practice trips, enter new waypoints and routes, and save them for use during normal operation.

### To activate the simulator:

- 1. From the Main Menu Page, highlight 'SYSTEM SETUP', and press . ENTER .
- 2. Highlight the 'MODE' field, and press **exter**.
- 3. Select 'Simulator?', and press **. ENTER**.

Once the simulator mode has been activated, use the Position, Compass, or Highway Page to set your speed and track by highlighting the appropriate field, entering the desired value, and pressing **exter**. You may also enter a new position if you desire (from the Position Page).

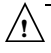

*The GPS 12XLdoes not track satellites in simu lator mode. Although you can create and save waypoints and routes while using the simulator mode, never attempt to use the simulator mode for actual navigation.*

## REFERENCE

*Navigation Simulator*

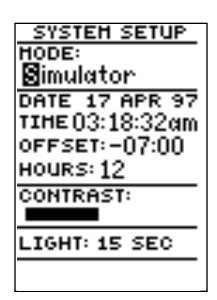

*Select the simulator mode from the operation mode choices and press ENTER. You may return to normal operation by changing the operation mode or by turning the unit off and back on.*

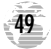

## APPENDIX A

*Initialization*

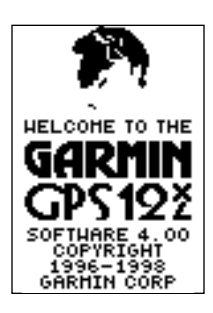

*Welcome Page*

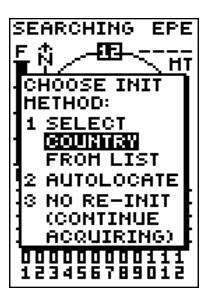

*The EZinit prompt will automatically appear if the receiver needs to be initialized.* The prompt *may also appear during normal use if the antenna is shaded, thereby blocking satellite reception.*

## Initializing Your GPS 12XL for First-Time Use

The GPS 12XL typically acquires a position fast enough that initialization is not required. However, initialization may be necessary for the following:

- After memory loss
- When the receiver has been moved more than 500 miles with the power off.

Additionally, it may be necessary to initialize the unit the first time you use it, if it does not acquire a fix after the first few minutes.

The receiver is shipped from the factory in AutoLocate™ mode, which enables the GPS 12XL to determine its location anywhere in the world. To speed up the initialization process, we recommend using the graphic initialization described below, which will usually provide a fix in a few minutes.

#### To turn the GPS 12XL on:

1. Press and hold  $\mathbb{E}^2$  until the receiver turns on.

The welcome page will be displayed while the unit conducts a self test.

Once testing is complete, the welcome page will be replaced by the Satellite Page, and the EZ*init* prompt may appear prompting you to select one of two initialization methods:

- •Select Country--allows you to initialize the receiver by selecting your present position from a list of countries in the GPS 12XI's internal database. This typically provides a position fix in under three minutes.
- $\cdot$ Autolocate<sup>TM</sup> --allows the GPS 12XL to initialize itself and calculate a position fix without knowing your present position. This usually provides a position fix in 3-5 minutes.

#### If the EZinit prompt has not automatically appeared on the Satellite Page:

1. Press the **ENTER** key.

Note: If the EZ*init* prompt ever appears *after* you have initialized the receiver (due to the antenna's view of satellites being obstructed by trees, etc.), highlight the 'NO RE-INIT' selection with the arrow keypad and press **ENTER**.

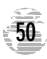

#### To initialize the receiver:

- 1. If the 'COUNTRY' option is not highlighted, press the  $\blacktriangleright$  key repeatedly to move the field highlight to the 'COUNTRY' option.
- 2. Press the **EXTER** key.
- 3. Use the  $\blacktriangleright$  key to scroll through the list options until the country of your present position appears.
- 4. Use the  $\triangle$  key to highlight the country/state/region you're in. If the country you're in is not listed, select any other country within 500 miles of your present position.

#### 5. Press **Altrea** to finish.

The GPS 12XL will now begin searching for the appropriate satellites for your location and should acquire a position in under three minutes. You can verify that you have acquired a position by watching the Satellite Page transition to the Position Page (provided you haven't pressed any other buttons) or by looking for a '2D NAV' or '3D NAV' status at the top-left corner of the Satellite Page.

#### Initialization Troubleshooting

If you have trouble initializing the receiver or acquiring a position, check the following:

#### • Does the unit have a clear view of the sky?

If there are large buildings or mountains nearby, or if there is heavy tree cover, the receiver may not be receiving enough satellite signals to calculate a position.

#### • Have you selected the right country/state/region from the EZinit list?

Check for the correct approximate lat/lon on the Position Page, or reselect the appropriate country from the list to restart the initialization.

#### • Have you moved more than 500 miles from the last calculated position with the receiver off?

Reinitialize the receiver, selecting the country/state/ region of your new location from the EZ*init* list. Your unit should now be initialized.

### APPENDIX A

*Initialization*

**COUNTRY LIST** Tunks Caicos Isl Tuvalul Uganda Ukraine U A Emirates UK-England UK-Ireland UK-Scotland UK-Wales USA-AK

*Use the arrow keypad to highlight the country, region, or state of your present position from the list and press ENTER. If the country is not listed, select the closest country instead.*

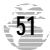

### APPENDIX B

## *Specifications & Wiring*

Never attempt any repairs yourself. To protect your GPS 12XL, keep it in its carrying case when not in use, and never allow gasoline or other solvents to come into contact with the case. Clean the case and lens with a soft cloth and a household window cleaner.

#### PHYSICAL

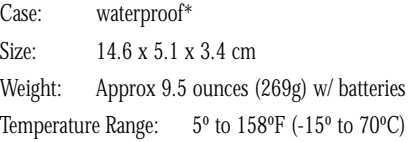

#### **PERFORMANCE**

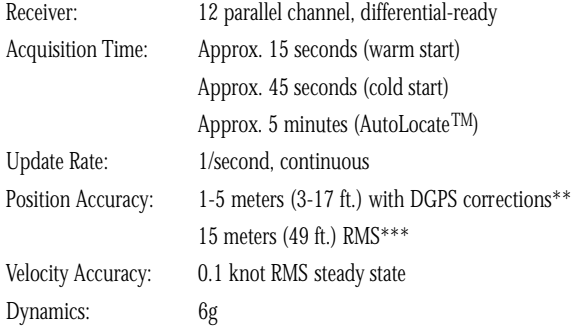

#### POWER

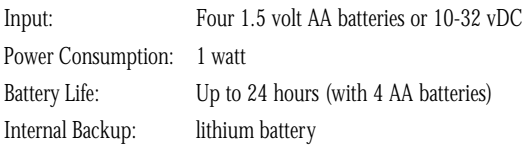

NOTE: Alkaline batteries lose a significant amount of their capacity as temperature decreases. If you're using the GPS 12XL in below freezing temperatures, use lithium batteries for longer battery life. Extensive use of screen backlighting will significantly reduce battery life.

Specifications subject to change without notice.

- \* Meets IEC (European Community Specification) 529 IPX7 for protection against immersion for 30 minutes at a depth of 1 meter.
- \*\* With optional DGPS input.
- \*\*\* Subject to accuracy degradation to 100m 2DRMS under the US DOD-imposed Selective Availability Program.

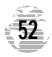

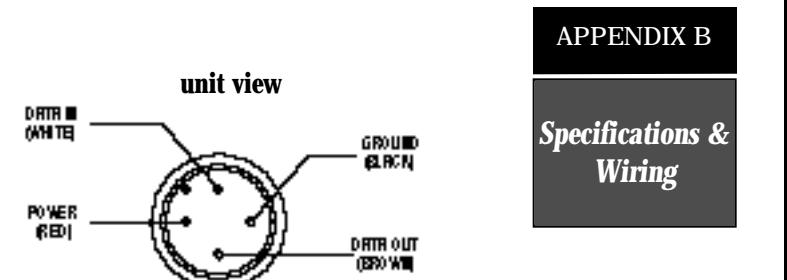

Three optional cables are available to connect the GPS 12XL to an external power source or interface with another unit or PC:

- Cigarette Lighter Adapter— Allows connection to a 12-volt DC cigarette lighter plug. Part No. 010-10085-00.
- Data Transfer Cable— Allows data transfer between GARMIN GPS units. The GPS 12XL is compatible with the following units: GPS 38/40/45/45XL, GPS II/II plus, GPS12, and GPS 12XL. Information that can be transferred includes the almanac, waypoints, routes, and tracklog. *However*, waypoint symbols are only transferrable from or to units that support waypoint symbols such as the GPS II plus, GPS 12, and GPS 12XL software version 3.01 or later. Part No. 010-10142-00.
- PC Kit Interface Cable— PC interface cable with 9-pin 'D' serial data connector. Part No. 010-10141-00. (A combined Cigarette Lighter Adapter and PC Interface Cable is also available as Part No. 010-10165-00.)

The following interface formats are supported by the GPS 12XL for connection to up to three NMEA devices:

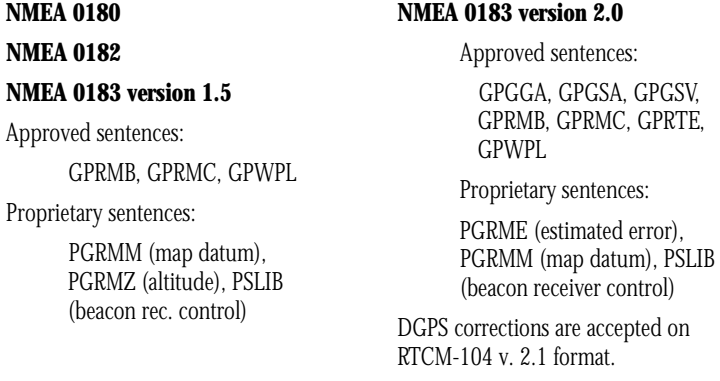

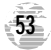

*Messages & Time Offsets*

APPENDIX C The GPS 12XL uses a flashing on-screen message indicator to alert you to important information. Whenever the message indicator appears, press PAGE to view the message page. There are two types of messages: temporary alerts and condition alerts. Temporary alerts are cleared from the message page after viewing, while condition alerts remain until the condition has been resolved. Pay careful attention to all messages for your own safety.

Active WPT Can't be Deletd—You have attempted to change the "active to" or "active from" waypoint. Clear the active route or GOTO before making your changes.

Accuracy has been Degraded—The accuracy of the GPS 12XL has been degraded beyond 500 meters due to poor satellite geometry or data quality. You should check other navigational sources to verify the position indicated.

Already Exists-The name you are entering already exists in the GPS 12XL's memory.

**Arrival at (or Approaching)**\_\_\_\_—You are one minute away from reaching a destination waypoint or at the distance specified on the alarms submenu.

**Battery Power is Low**—Thebatteries are low and should be replaced.

CDI Alarm—You are left or right of course, beyond the limits set on the alarms submenu.

No DGPSPosition—Not enough data is available to compute a DGPS position.

No RTCM Input—Beacon receiver is improperly connected or baud rates do not match.

Poor GPS Coverage—The GPS 12XL cannot acquire the necessary number of satellites to compute a position. Try another location with a clearer view of the sky.

**Power Down and Re-init**—The GPS 12XL is not able to calculate a position due to abnormal satellite conditions. Turn the unit off and verify the last position shown by other means. Try the unit again later, possibly in a different location.

**PROX Alarm**—You have entered the alarm circle for a specific proximity waypoint.

**Proximity Overlapped—The alarm circles of two proximity waypoints overlap which could** cause difficulty in monitoring distances to each waypoint.

**Proximity Wpt can't be Deleted**—The waypoint you are trying to delete is listed as a proximity waypoint and must be removed from the list before it can be deleted.

**Read Only Mem has Failed**—The permanent memory has failed and the unit is not operable.

**Received an Invalid WPT**—A waypoint was received during upload transfer that has an invalid identifier.

Receiver has Failed—A failure in receiver hardware has been detected. If this message persists, do not use the unit and take it to an authorized dealer for repair.

Route is Full-You have attempted to add more than 30 waypoints to a route.

**Route is not Empty**—You have attempted to copy into a route already in use.

**Route Waypoint Can't be Deleted—The waypoint you are trying to delete is part of a route.** Delete the waypoint from the route before removing it from memory.

Route Waypoint was Deleted—A route waypoint entered does not exist in the database and has been deleted from the route.

RTCMInput has Failed—DGPS data being received has been lost. You are no longer receiving the beacon signal.

**Searching the Sky**—The GPS 12XL is in searching the sky for almanac data or the unit is in AutoLocateTM mode.

Stored Data was Lost-All waypoints, routes, time and almanac data has been lost due to battery failure or clearing the receiver's memory.

**Track Memory is Full**—All track log points in memory have been used. You must either delete the current tracklog or switch the record option to 'WRAP' which will begin erasing the oldest tracklog points as new ones are added.

Transfer has been Completed—The receiver is finished uploading or downloading information to the connected device.

WPT Memory is Full—You have used all 500 waypoints in the GPS 12XL. Delete unwanted waypoints to make room for new entries.

#### Time Offset Chart

The table below gives approximate UTC time offset for various longitudinal zones. If you are in daylight savings time, add one hour to the offset.

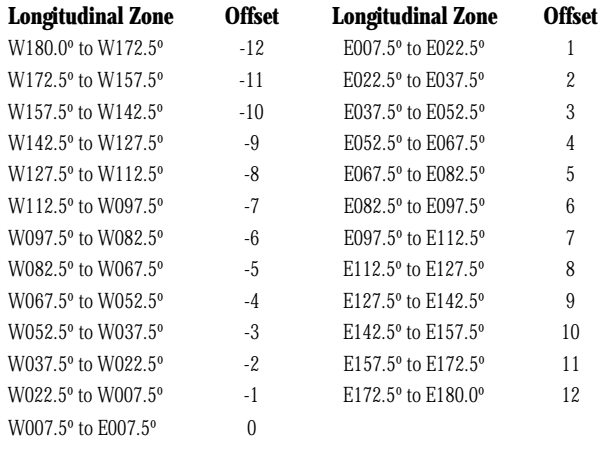

## APPENDIX D

## *Map Datums*

The following list shows the map datums available for the GPS 12XL. Menu abbreviations are listed first, followed by the corresponding map datum name and area. The default map datum for the GPS 12XL is WGS 84.

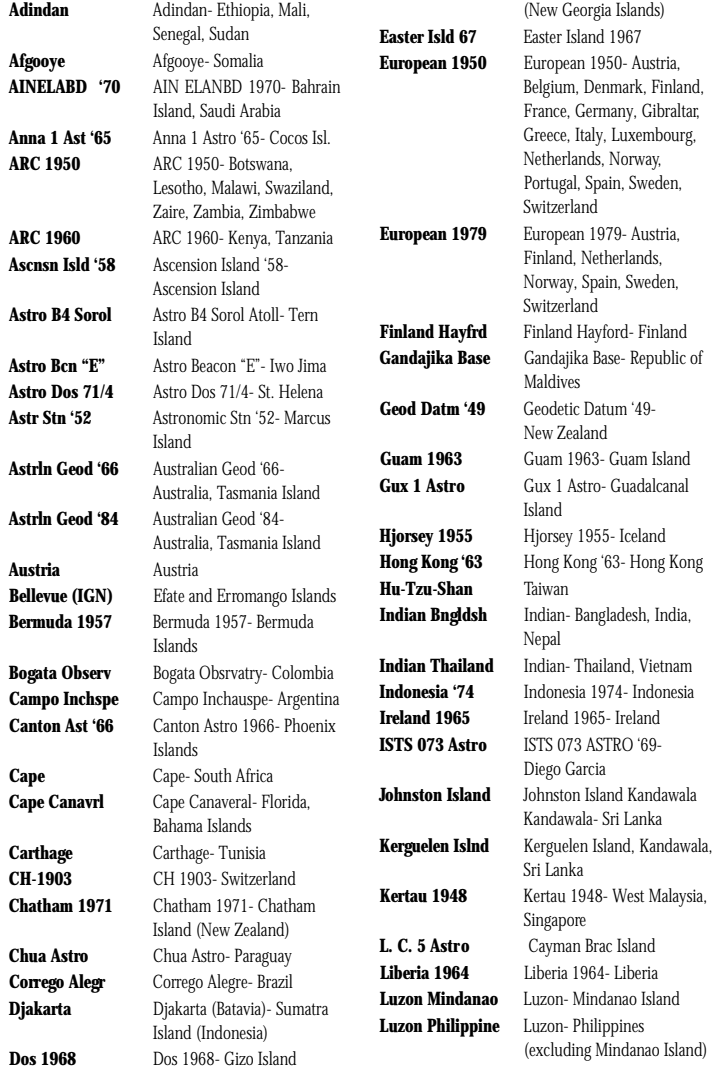

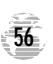

## APPENDIX D ۰

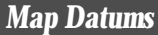

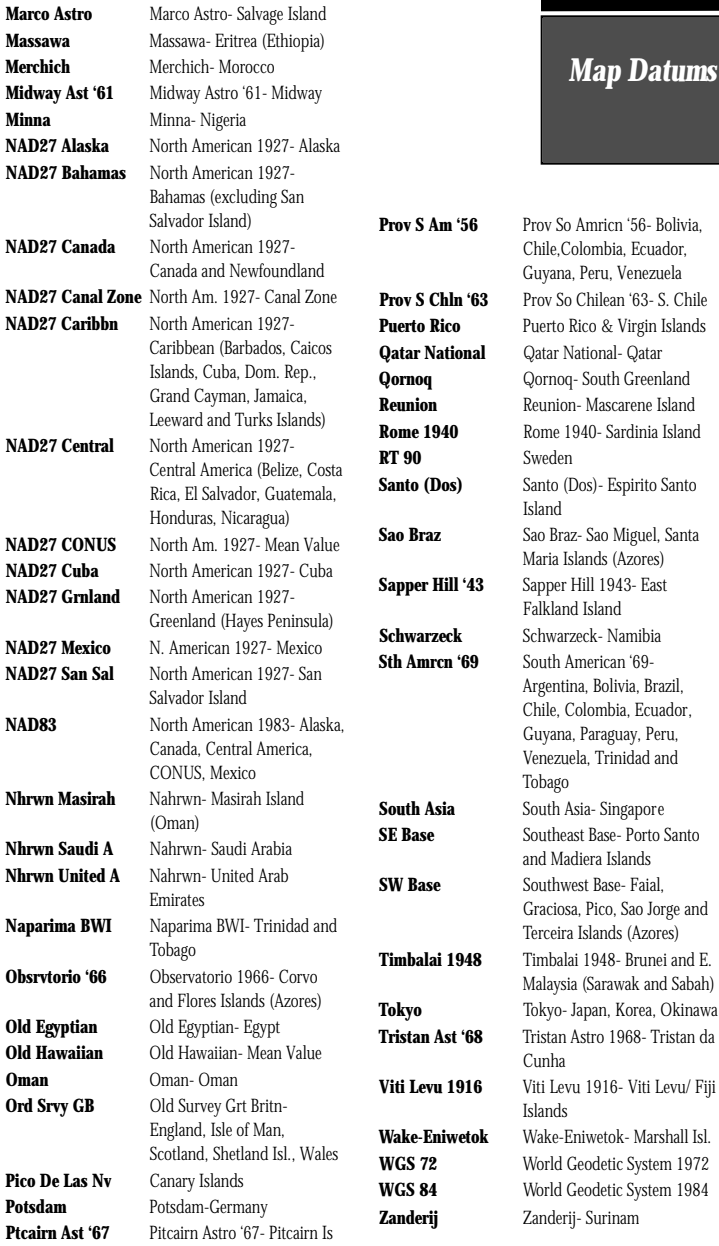

Mahe 1971 Mahe 1971- Mahe Island

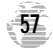

## APPENDIX E

## *Index*

## A

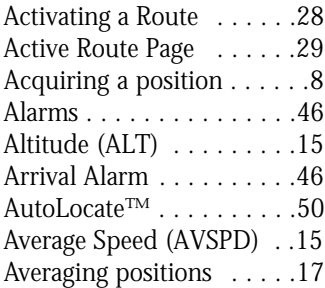

## B

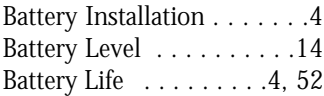

## C

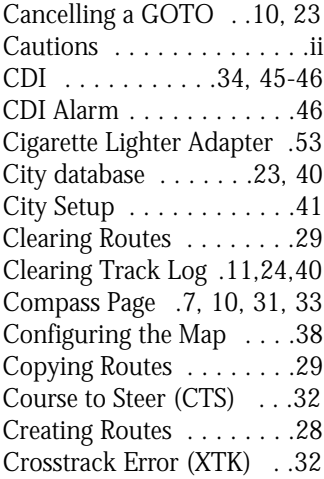

## D

Date and Time . . . . . . . . . 43 Deleting Waypoints . . . . . 22 DGPS Interface . . . . . .47-48 Distance/Sun Calculations 41

## E

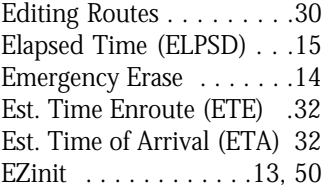

#### F

Finding cities . . . .23, 40, 42

## G

GOTO . . . . . . . . . . . .23, 30 Going To a City . . . . . . . . 40 Going To a Waypoint . .9, 23 Graphic heading display . .15

## H

Highway Page . . . . . . 31, 34

## I

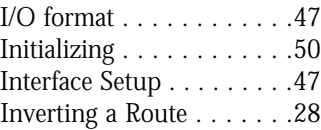

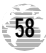

## *Index*

## M

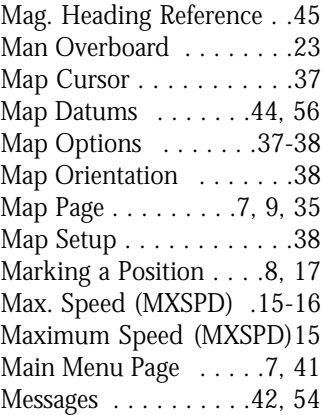

## N

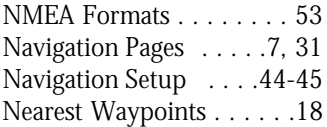

## O

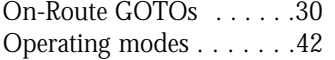

## P

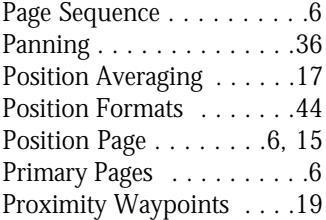

# **R**<br>Re

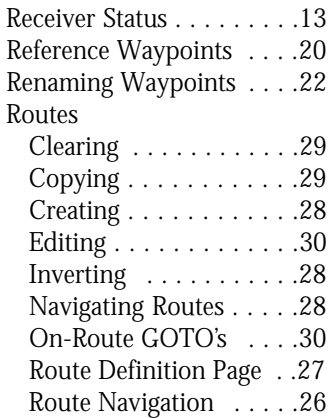

## S

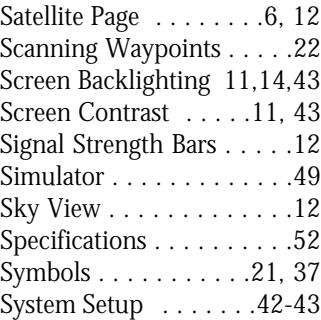

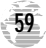

## APPENDIX E

## *Index*

## T

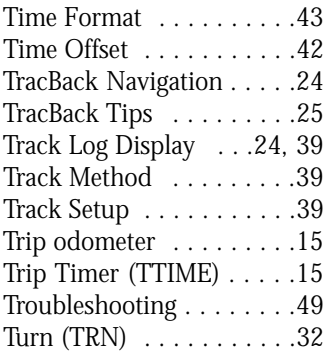

## U

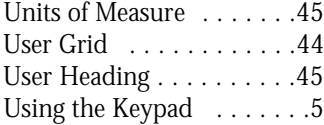

## V

Velocity Made Good (VMG) 32

## $\mathbf{W}$

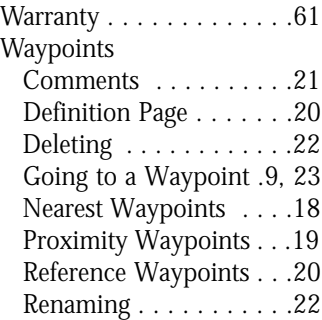

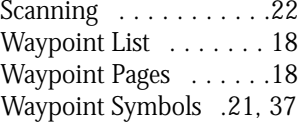

# $\mathbf{Z}$ <br> $Z$

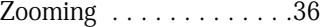

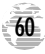

# **I IMITED WARRANTY**

GARMIN Corporation warrants this product to be free from defects in materials and workmanship for one year from the date of purchase. GARMIN will at its sole option, repair or replace any components which fail in normal use. Such repairs or replacement will be made at no charge to the customer for parts or labor. The customer is, however, responsible for any transportation costs. This warranty does not cover failures due to abuse, misuse, accident or unauthorized alteration or repairs. GARMIN assumes no responsibility for special, incidental, punitive or consequential damages, or loss of use.

The warranties and remedies contained herein are exclusive and in lieu of all other warranties expressed or implied, including any liability arising under warranty of merchantability or fitness for a particular purpose, statutory or otherwise. This warranty gives you specific legal rights, which may vary from state to state.

To obtain warranty service, call the GARMIN Customer Service department (913-397-8200) for a returned merchandise tracking number. The unit should be securely packaged with the tracking number clearly marked on the outside of the package, and sent freight prepaid and insured to a GARMIN warranty service station. A copy of the original sales receipt is required as the proof of purchase for warranty repairs. GARMIN retains the exclusive right to repair or replace the unit or software at its sole discretion.

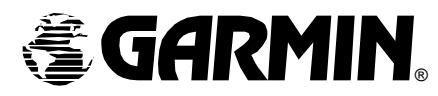

© 1998 GARMIN Corporation 1200 E. 151st Street, Olathe, KS 66062 USA Web Site Address: www.garmin.com

GARMIN (Europe) Ltd. - Unit 5, The Quadrangle, Abbey Park, Romsey, Hampshire, SO51 9AQ, UK GARMIN (Asia) Corp., 4th Fl., No. 1, Lane 45, Pao-Hsing Road, Hsin Tien, Taiwan R.O.C.

Part Number 190-00134-10 Rev. A Printed in Taiwan